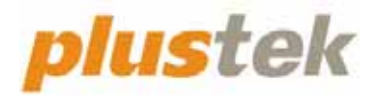

# **Podręcznik Użytkownika Skanera OpticFilm 8100/8200i**

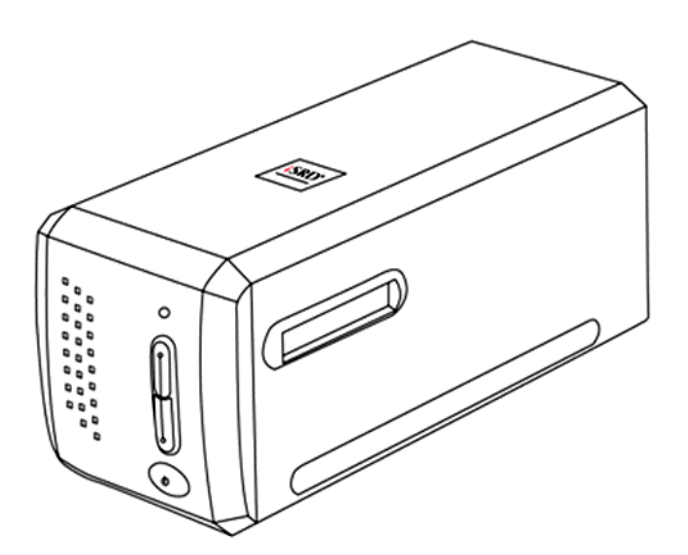

#### **Znaki towarowe**

© 2023 Plustek Inc. Wszystkie prawa zastrze one. Powielanie i kopiowanie zabronione.

Wszystkie zawarte znaki towarowe i nazwy marek wymienione w tej instrukcji są własnością ich właścicieli.

#### **Odpowiedzialność**

Mimo, że dołożyliśmy wszelkich starań, aby niniejsza instrukcja była jak najdokładniejsza, nie ponosimy odpowiedzialności za błędy i braki a także za jakiekolwiek oświadczenia zawarte w tej instrukcji, niezależnie czy powstały z zaniedbania, przez przypadek, czy z innej przyczyny. Treść tej instrukcji może się zmienić w dowolnym momencie bez wcześniejszego powiadomienia. Nasza firma nie ponosi żadnej odpowiedzialności prawnej, jeśli użytkownicy nie będą przestrzegali instrukcji zawartych w niniejszym podręczniku.

#### **Prawa autorskie**

Skanowanie pewnych dokumentów, np.: czeków, notek bankowych, dokumentów, obligacji, dokumentów publicznych może być zakazane przez prawo i/lub stanowić podstawę do ścigania karnego. Zalecamy odpowiedzialność i poszanowanie dla praw autorskich w przypadku skanowania książek, magazynów, czasopism i innych materiałów.

#### **Informacje o środowisku**

Informacja dotycząca recyklingu lub utylizacji po zakończeniu cyklu użytkowania produktu, aby uzyskać informacje na temat recyklingu i utylizacji, należy się zwrócić do lokalnych dystrybutorów albo dostawców. Produkt został zaprojektowany i wyprodukowany z myślą o środowisku. Nasze produkty są dostosowane do światowych standardów dotyczących ochrony środowiska. Skontaktuj się z lokalnymi władzami, aby dowiedzieć się, w jaki sposób produkt może zostać zutylizowany.

Opakowanie produktu można poddać recyklingowi.

Uwaga dotycząca recyklingu (Tylko kraje UE)

Chroń środowisko! Ten produkt nie powinien być wyrzucony do zwykłego kosza na śmieci. Proszę oddać go do lokalnego centrum nieodpłatnie zbierającego tego typu sprzęt.

#### **Przykładowe zrzuty ekranowe w tej instrukcji**

Zrzuty ekranowe w tym poradniku zostały zrobione w systemie Mac 11.4. Jeśli używasz systemu Windows 11, 10, 8 lub 7 wygląd okien może się nieznacznie różnić od przedstawionych – funkcje powinny być takie same.

## Spis treści

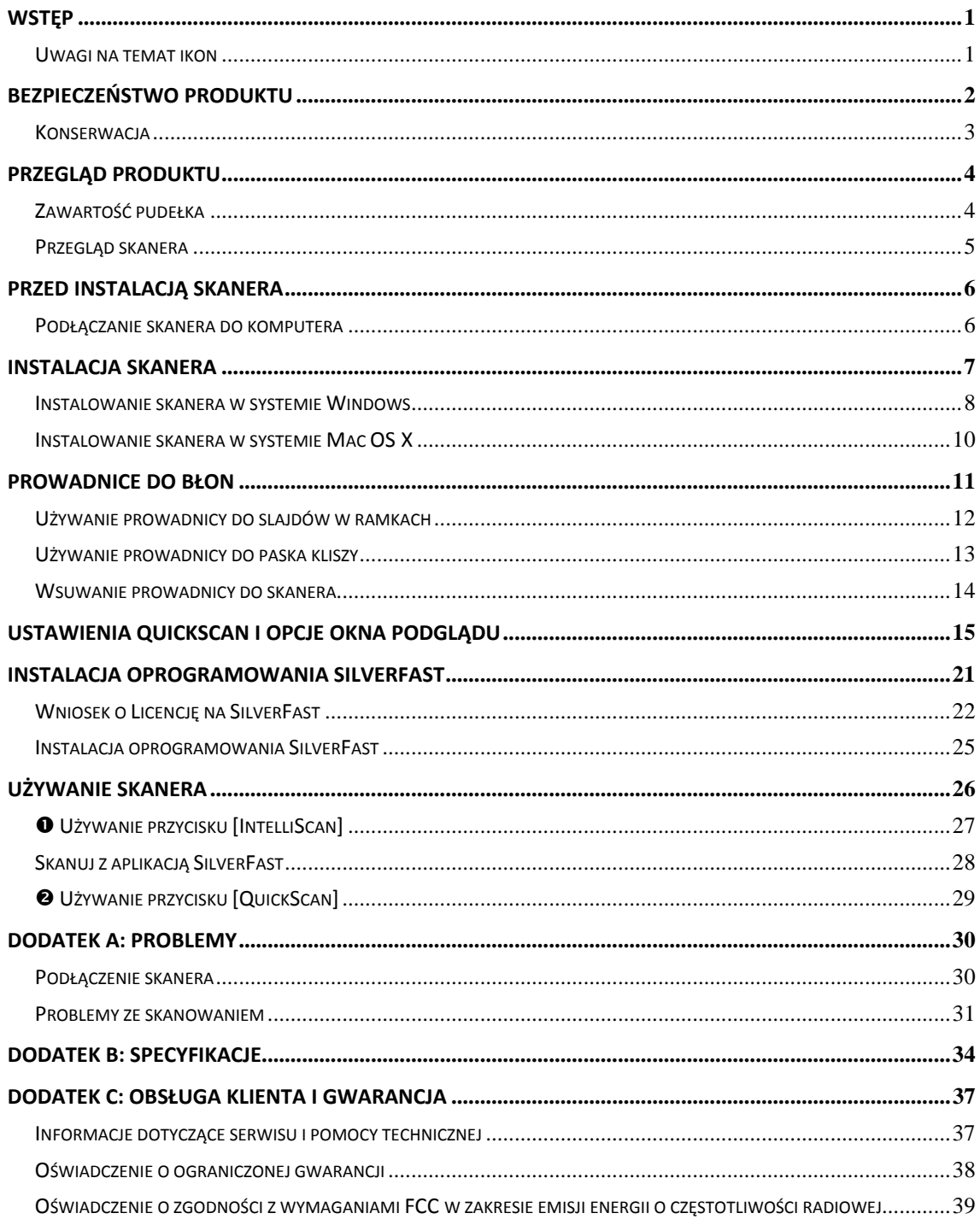

## **Wstęp**

<span id="page-3-0"></span>Witaj w świecie skanerów Plustek – lidera rynku skanerów. Twój nowy skaner sprawi, że, dzięki łatwemu wprowadzaniu obrazów i tekstu, Twoje prace będą wyglądały profesjonalnie.

Podobnie, jak wszystkie nasze produkty, skaner ten został dokładnie przetestowany i satysfakcja z jego użytkowania jest gwarantowana naszą marką.

Dziękujemy Ci za wybranie naszego skanera. Mamy nadzieję, że będziesz korzystał z naszej bogatej oferty wraz ze wzrostem swoich potrzeb i zainteresowań.

### **Uwagi na temat ikon**

Aby zwrócić uwagę na informacje wymagające szczególnej uwagi, w tym podręczniku używane są specjalne ikony.

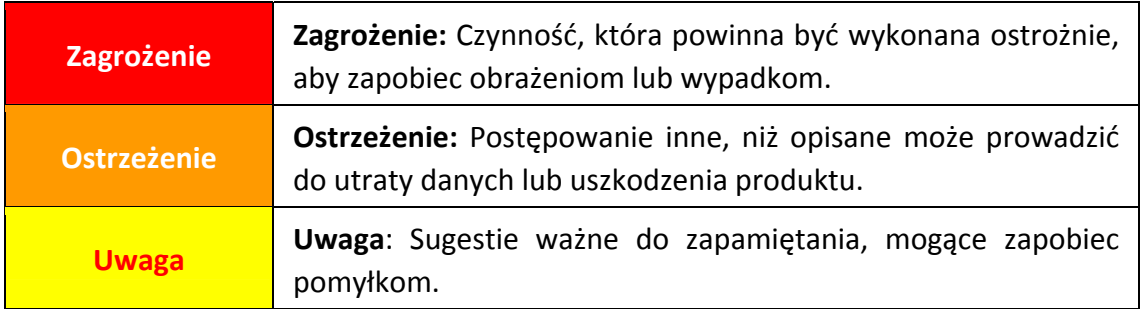

## **Bezpieczeństwo produktu**

<span id="page-4-0"></span>Przed korzystaniem z urządzenia zapoznaj się z poniższymi informacjami, aby uniknąć uszkodzenia urządzenia lub możliwości odniesienia obrażeń.

- 1. Użytkowanie, produkt jest przeznaczony do użytkowania wewnątrz pomieszczeń, w suchym otoczeniu. Kondensacja pary wodnej może wystąpić w urządzeniu powodując uszkodzenie w następującej sytuacji:
	- gdy urządzenie przeniesione jest bezpośrednio z zimnego do ciepłego otoczenia;
	- po ogrzaniu zimnego pomieszczenia;
	- gdy urządzenie znajduje się w zawilgoconym pomieszczeniu.

Aby uniknąć kondensacji pary wodnej zastosuj poniższe procedury:

- 1). Zamknij szczelnie urządzenie w dołączonej, plastikowej torbie, aby przystosowało się do panujących warunków otoczenia.
- 2). Odczekaj 1‐2 godziny, przed wyjęciem urządzenia z plastikowej torby.
- 2. Należy używać tylko oryginalnych kabli (USB i zasilajšcego) dołšczonych do skanera. Użycie innych kabli może prowadzić do nieprawidłowego działania lub wręcz uszkodzenia skanera.
- 3. Zachowaj wolną przestrzeń wokół zasilacza na wypadek nagłej potrzeby odłączenia go od gniazdka.
- 4. Uszkodzony przewód zasilający może spowodować pożar lub porażenie prądem. Nie dopuszczaj do zbytniego skręcania, zginania czy uszkodzenia przewodu.
- 5. Odłącz urządzenie od sieci, jeśli nie zamierzasz z niego korzystać przez dłuższy okres czasu np. na noc lub czas wyjazdu w celu uniknięcia pożaru
- 6. Nie próbuj rozkręcać skanera. Istnieje niebezpieczeństwo porażenia prądem, ponadto rozkręcając urządzenie utracisz na nie gwarancję.
- 7. Należy uważać aby nie uderzyć lub stuknąć skanerem, ponieważ jest on delikatny i może pęknąć.
- 8. Przed instalacją sterowników urządzeń należy odłączyć od komputera PC wszystkie inne urządzenia do obsługi obrazów (inne skanery, drukarki, aparaty cyfrowe, kamery sieci web).
- 9. Należy zachować dysk CD instalacyjny/aplikacji. Mogą być potrzebne do ponownej instalacji sterownika i oprogramowania w przyszłości.
- 10. Przed obsługą slajdów i negatywów należy się upewnić, że ręce są czyste. Jeśli na filmach znajduje się kurz należy go zdmuchnąć lub wytrzeć szmatką nie powodującą ścierania.
- 11. Slajdy i negatywy należy trzymać w chłodnym, suchym miejscu, poza bezpośrednim światłem słonecznym. Należy obchodzić się z nimi ostrożnie, ponieważ nieprawidłowe przechowywanie i obsługa mogą spowodować do zniekształcenia i znacznego pogorszenia wyników skanowania.

### <span id="page-5-0"></span>**Konserwacja**

**Ostrzeżenie** Jeśli chcesz cieszyć się długą i bezawaryjną pracą skanera, należy przestrzegać kilku poniżej wymienionych porad.

- $\blacklozenge$  Unikaj używania skanera w środowiskach silnie zakurzonych. Kiedy nie jest używany, należy go przykryć, ponieważ drobinki kurzu i inne zanieczyszczenia mogą uszkodzić urządzenie.
- y Nie próbuj rozkręcać skanera. Istnieje niebezpieczeństwo porażenia prądem, ponadto rozkręcając urządzenie utracisz na nie gwarancję.
- y Nie narażaj skanera na wewnętrzne wibracje, mogą one doprowadzić do uszkodzenia jego wewnętrznych elementów.
- $\blacklozenge$  Skanera najlepiej używać w temperaturze od 10 $^{\circ}$  C do 40 $^{\circ}$  C.

## **Przegląd produktu**

## <span id="page-6-0"></span>**Zawartość pudełka[1](#page-6-1)**

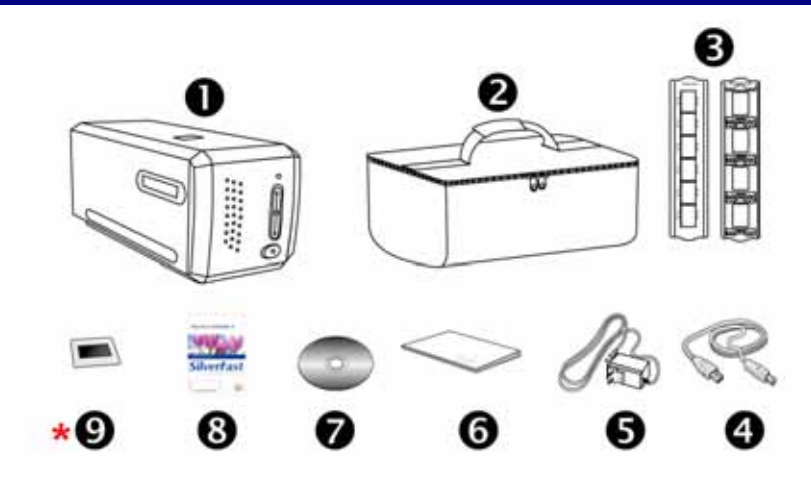

- **O** Skaner
- **@** Torba ochronna
- $\Theta$  Prowadnica do slajdów w ramkach oraz prowadnica do paska kliszy
- **<sup>O</sup>** Kabel USB

 $\overline{a}$ 

- **6** Przewód zasilający 15V
- **6** Przewodnik Szybkiej
- t Płyta CD‐ROM do instalacji urządzenia / oprogramowania
- **<sup>3</sup>** Pakiet z kartą aktywacyjną SilverFast \*Wersja oprogramowania różni się w zależności od modelu skanu, który zakupiłeś.
- **\* <sup>0</sup>** 35 mm IT-8 Target (35 mm IT-8 Target nie jest dodawana do wszystkich modeli)

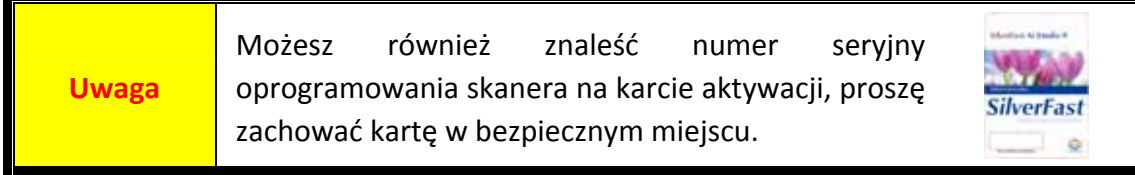

<span id="page-6-1"></span> $1$  Zachowaj pudełko na wypadek, gdybyś chciał transportować skaner w przyszłości.

Zawartość pudełka może ulec zmianie bez wcześniejszej powiadomienia.

### <span id="page-7-0"></span>**Przegląd skanera**

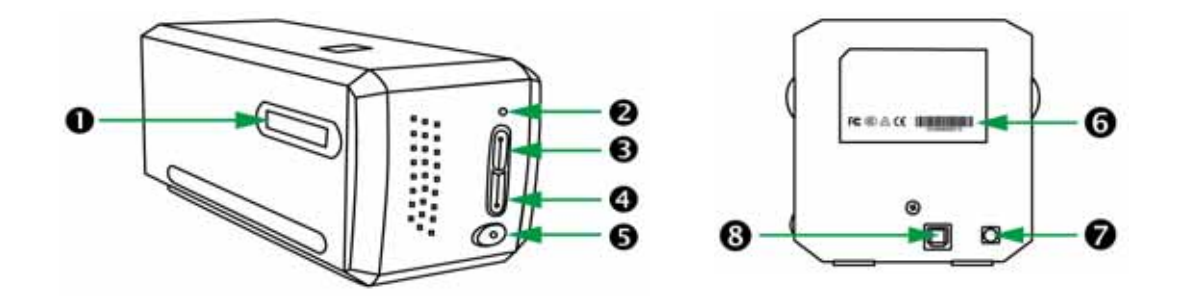

- n **Gniazdo uchwytu filmów**: Wsuń prowadnicę do skanera przez otwór z osłoną przeciwpylną. Prowadnica może być wsuwana do skanera z obu stron. Prowadnica wyczuwalnie "zaskakuje" na kolejnych klatkach kliszy za pomocą wgłębień na jej bocznych krawędziach.
- **2** Dioda zasilania: Pokazuje stan skanera.

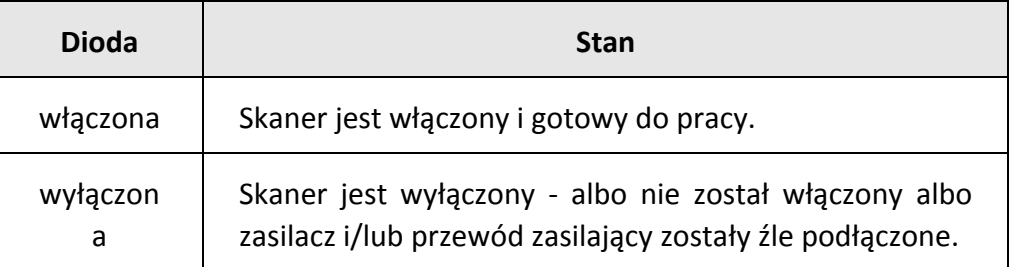

- p **Przycisk IntelliScan**: Można nacisnąć przycisk, aby uruchomić aplikację SilverFast. \*Funkcja ta nie jest obsługiwana w Mac OS X.
- q **Przycisk QuickScan**: Można nacisnąć przycisk, aby uruchomić aplikację QuickScan. \*Funkcja ta nie jest obsługiwana w Mac OS X.
- r **Przełącznik włącz/wyłącz**: Użyj go, aby włączyć bądź wyłączyć skaner.
- s **Naklejka z numerem seryjnym**: Znajduje się z tyłu skanera.
- t **Podłączenie zasilania**
- $Q$  Port USB

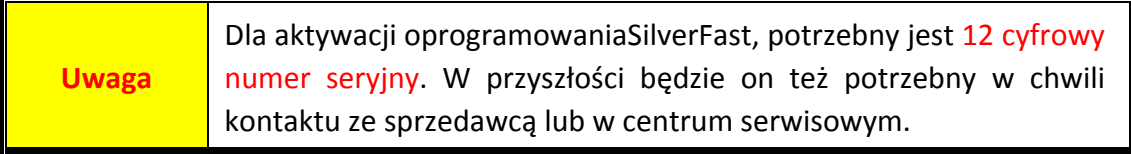

## **Przed instalacją skanera**

## <span id="page-8-0"></span>**Podłączanie skanera do komputera**

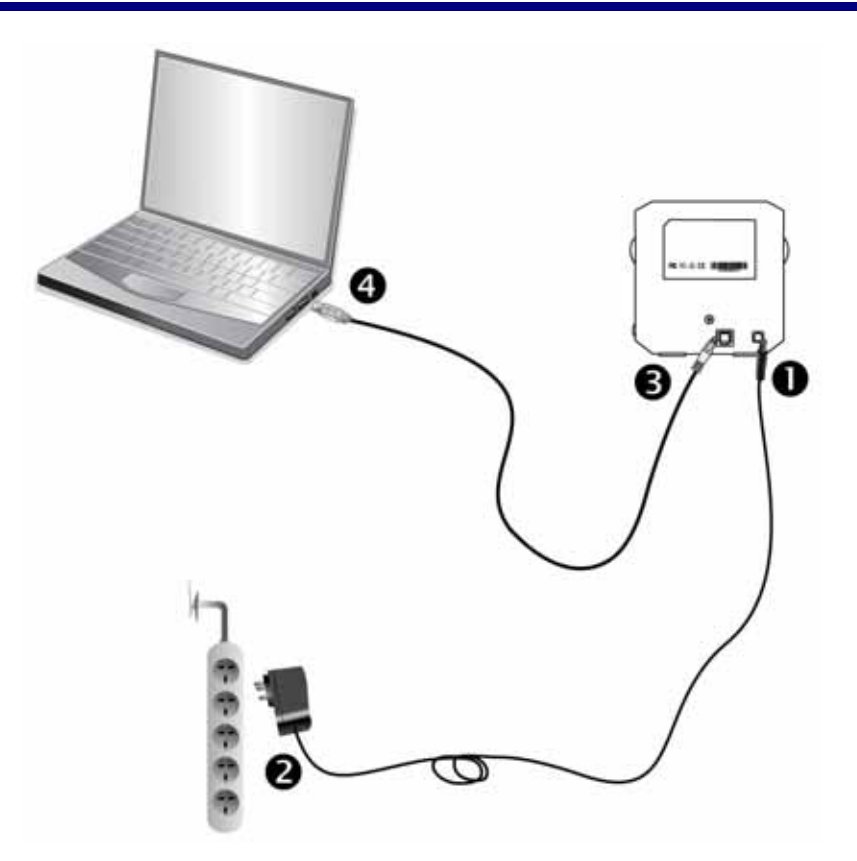

- n Podłącz przewód zasilający do skanera.
- o Podłącz drugi koniec tego przewodu do typowego gniazdka elektrycznego.
- p Podłącz kwadratową końcówkę kabla USB do gniazda znajdującego się na tyle skanera. Obok tego gniazda możesz znaleźć znak złącza USB.
- q Podłącz drugi koniec kabla USB do portu USB w twoim komputerze.

**Uwaga:** Jeśli posiadasz już jakieś urządzenie USB podłączone do portu USB, to skaner podłącz do dowolnego z pozostałych nie zajętych złącz w komputerze.

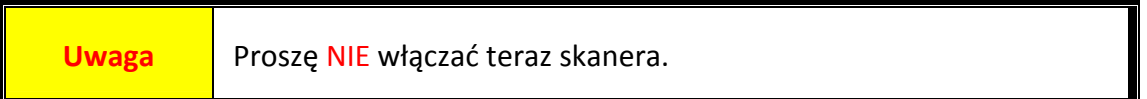

## **Instalacja Skanera**

<span id="page-9-0"></span>W celu instalacji skanera USB postępuj krok po kroku zgodnie z poleceniami zawartymi w kolejnych punktach.

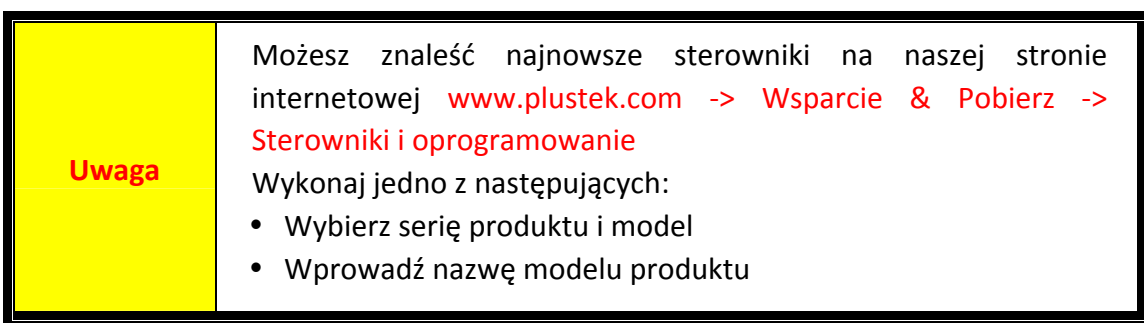

- **[Instalowanie](#page-10-0) skanera w systemie Windows**
- y [Instalowanie](#page-12-0) skanera w systemie Mac OS X

### <span id="page-10-0"></span>**Instalowanie skanera w systemie Windows**

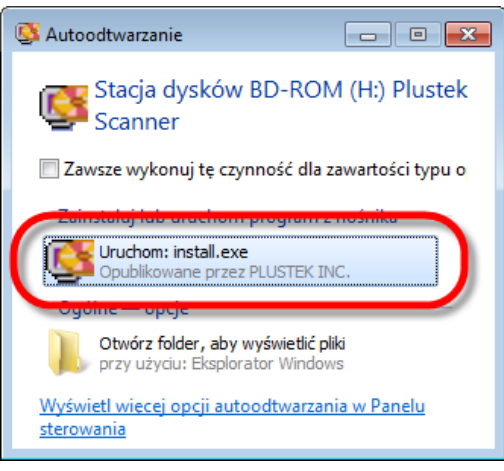

- plustek **Film Scanner** Mazesz zmienia przyk instalacji na kturys z rozwijanej bity **CB** FAI  $\overline{\phantom{a}}$ My Award All Co. G
- 1. Włóż płytę CD, dołączoną do skanera do napędu CD w komputerze. Kliknij [Uruchom: install.exe] w oknie [Autoodtwarzanie], które zostanie wyświetlone. Jeśli instalacja nie rozpocznie się automatycznie, przeglądaj napęd CD‐ROM i ręcznie uruchom plik [install.exe].
- 2. Postępuj według instrukcji na ekranie aby zainstalować oprogramowanie wymagane do skanera.

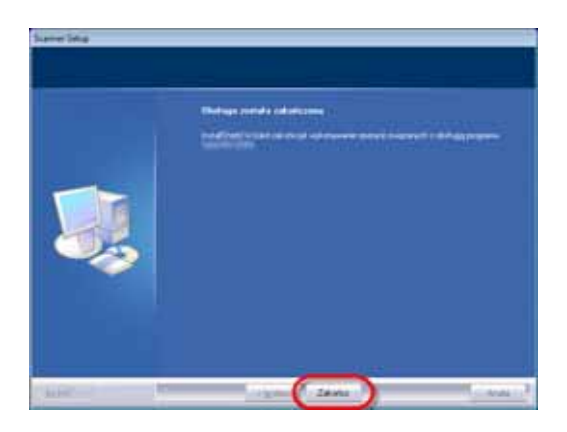

3. Po zainstalowaniu oprogramowania zamknij wszystkie działające aplikacje i kliknij przycisk [Zakończ] aby ponowni

4. Wciśnij i przytrzymaj przycisk Mocy aby WŁĄCZYĆ skaner.

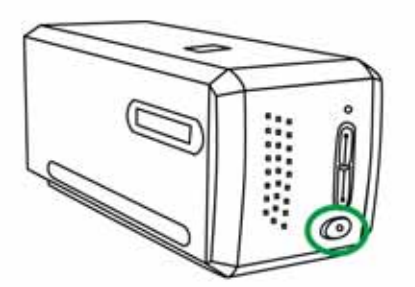

Po pomyślnym wykonaniu instalacji pojawi się nowa ikona QuickScan . Ikona programu QuickScan umieszczona w zasobniku systemowym informuje czy oprogramowanie skanera zostało prawidłowo uruchomione oraz czy istnieje poprawne połączenie między komputerem a skanerem.

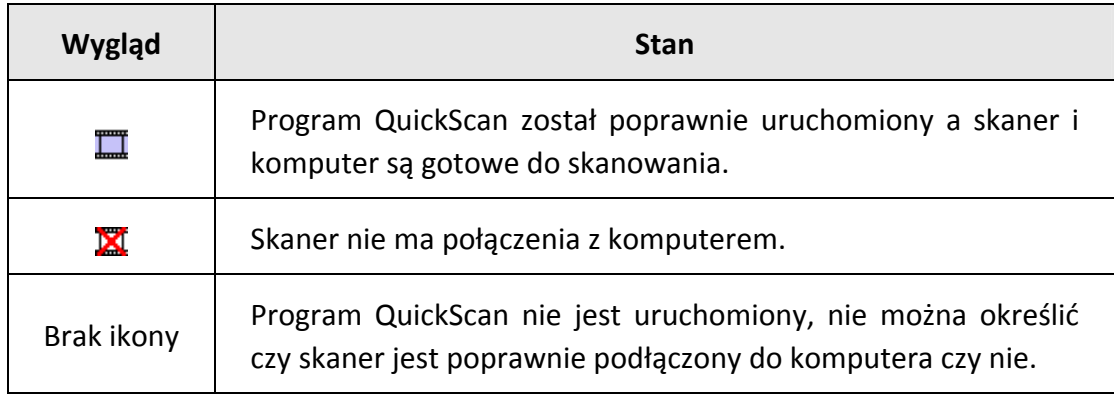

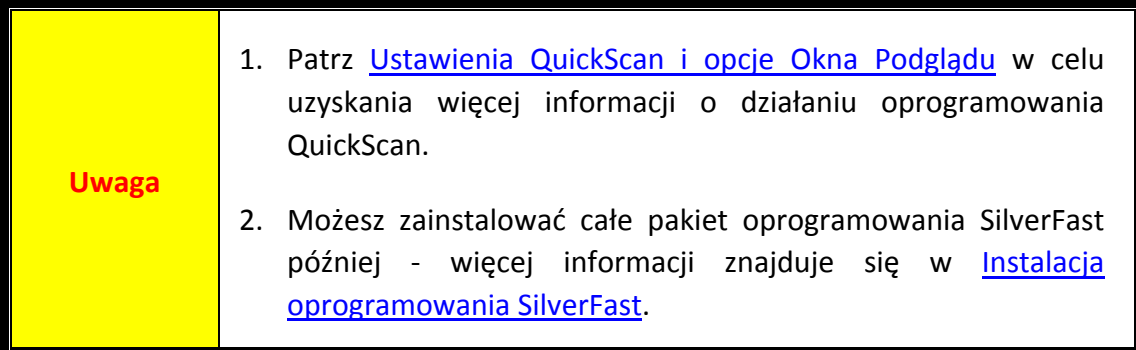

### <span id="page-12-0"></span>**Instalowanie skanera w systemie Mac OS X**

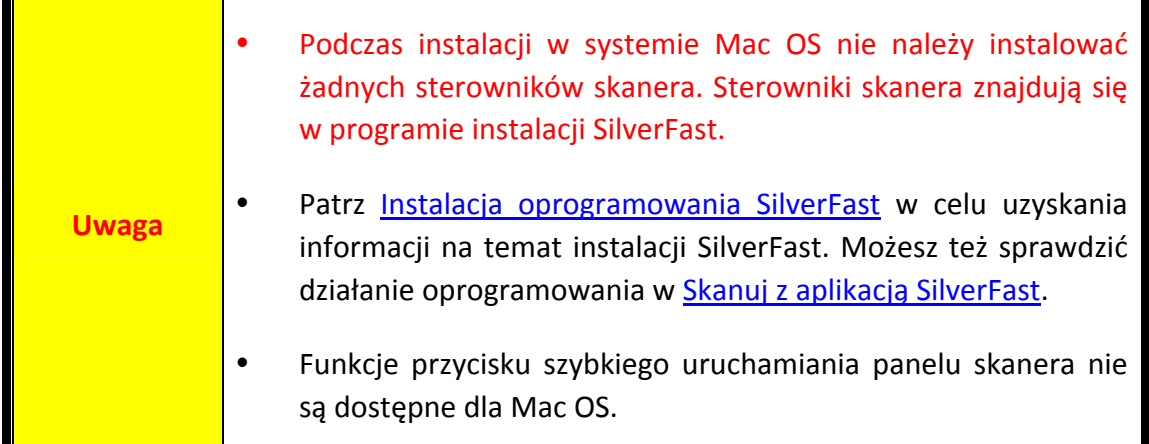

Jeżeli to konieczne, możesz zainstalować driver Mac pobrany z Płyty CD‐ROM do instalacji urządzenia / oprogramowania. Włóż płytę CD, dołączoną do skanera do napędu CD w komputerze.

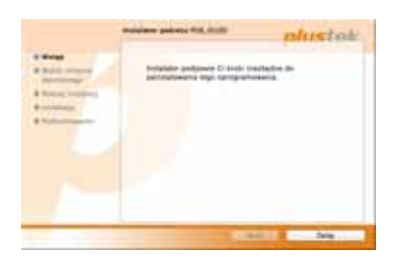

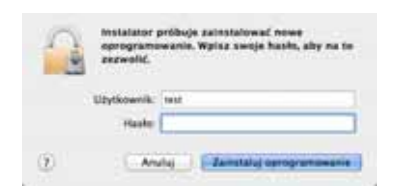

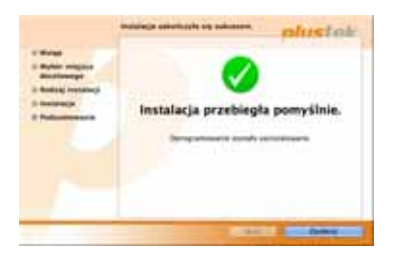

1. Podwójnie kliknij w plik instalacyjny [Plustek Film Scanner] , a Scanner Installer przeprowadzi

cię przez dalsze kroki instalacyjne. Podążaj za przewodnikiem online w oknie instalacyjnym.

- 2. Podczas instalacji zostaniesz zapytany o hasło. Wprowadź hasło, aby kontynuować instalację. **Uwaga: Tylko administarator Mac może przeprowadzić instalację. Upewnij się, że jesteś zalogowany jako administrator.**
- 3. Gdy instalacja zakończy się, kliknij [Zamknij], aby opuścić instalatora.
- 4. Wciśnij i przytrzymaj przycisk Mocy aby WŁĄCZYĆ skaner.

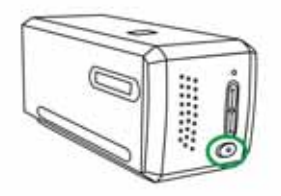

## **Prowadnice do błon**

<span id="page-13-0"></span>Do zestawu dołączono dwie prowadnice, które gwarantują doskonałe rezultaty skanowania.

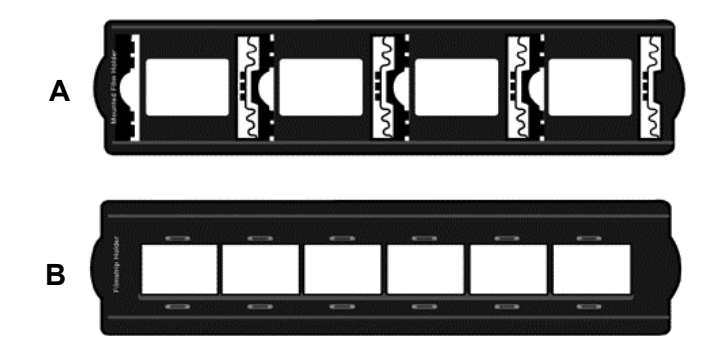

- A. Do skanowania slajdów 35mm w ramkach (maks. 4 slajdy)
- B. Do skanowania paska kliszy 35mm (maks. 6 klatek)
	- Używanie [prowadnicy](#page-14-0) do slajdów w ramkach
	- Używanie [prowadnicy](#page-15-0) do paska kliszy
	- Wsuwanie [prowadnicy](#page-16-0) do skanera

## <span id="page-14-0"></span>**Używanie prowadnicy do slajdów w ramkach**

Umieść slajdy w ramkach w odpowiednich okienkach prowadnicy, stroną matową skierowane w dół.

Na prowadnicy, przy każdym slocie znajdują się strzałki i rysunki obrazujące sposób umieszczenia slajdów we właściwej pozycji.

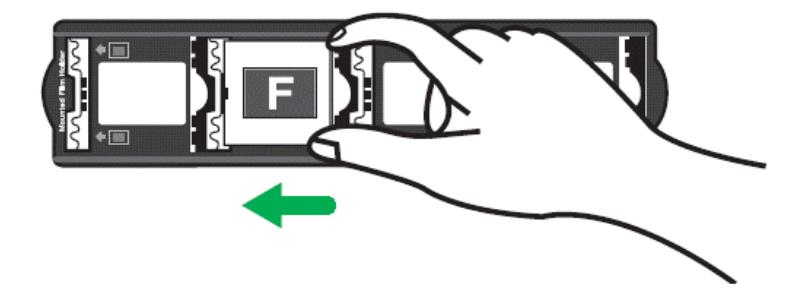

### <span id="page-15-0"></span>**Używanie prowadnicy do paska kliszy**

Umieść pasek kliszy w prowadnicy, stroną matową skierowaną w dół, a następnie zamknij zatrzask prowadnicy.

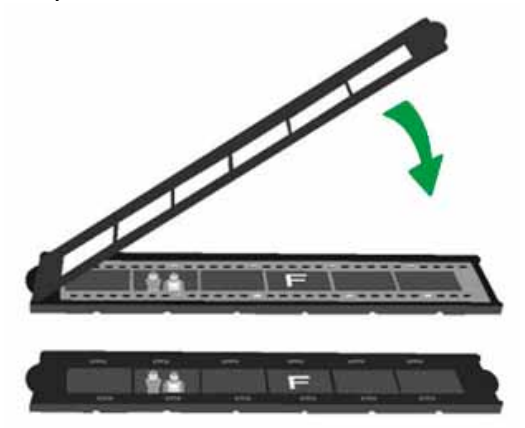

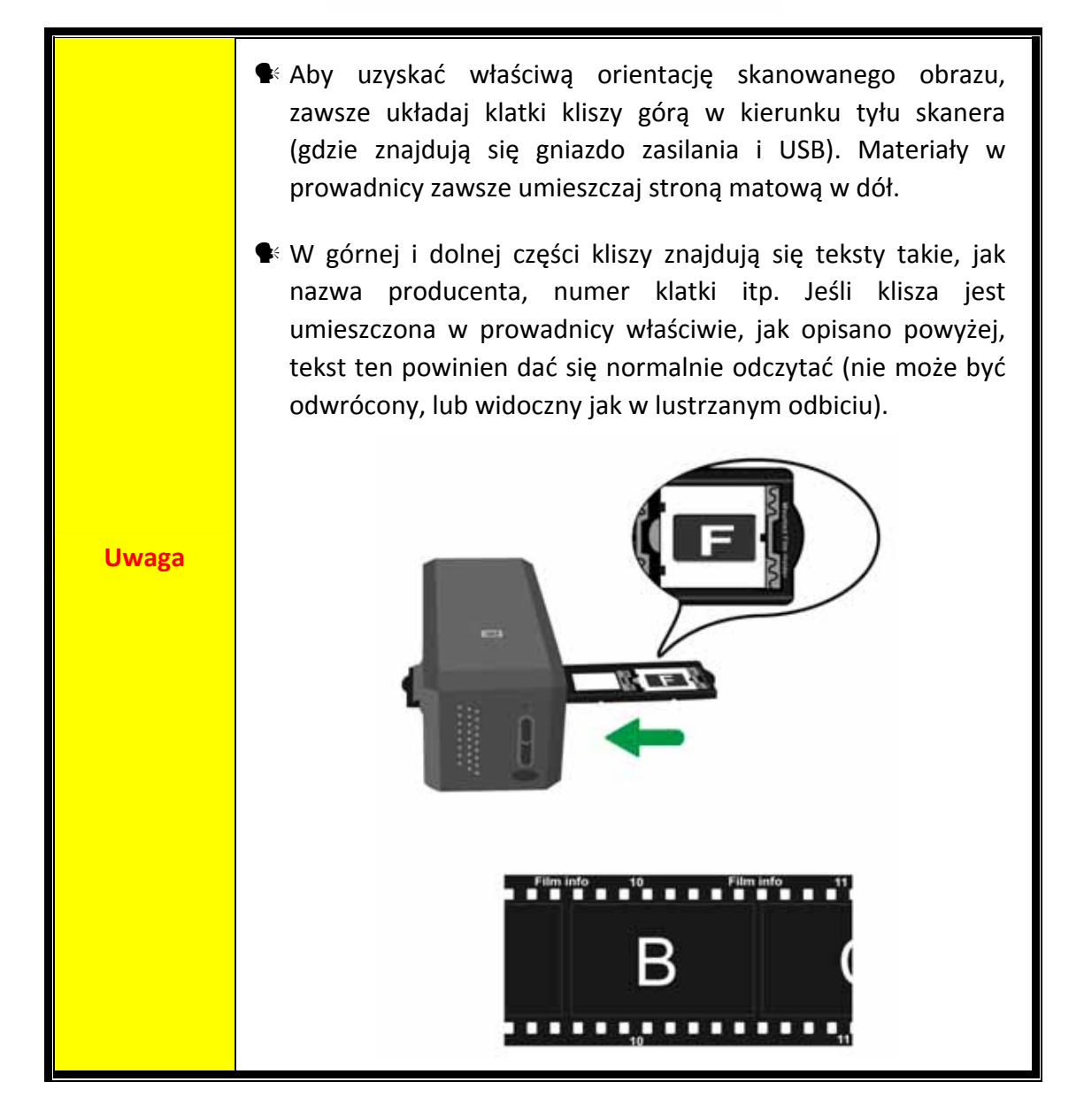

### <span id="page-16-0"></span>**Wsuwanie prowadnicy do skanera**

Wsuń prowadnicę do skanera przez otwór z osłoną przeciwpylną. Prowadnica może być wsuwana do skanera z obu stron. Prowadnica wyczuwalnie "zaskakuje" na kolejnych klatkach kliszy za pomocą wgłębień na jej bocznych krawędziach.

Zapewnij 40 cm wolnej przestrzeni po obu stronach skanera, aby bezproblemowo wprowadzać i usuwać ze skanera podajniki do klisz i slajdów.

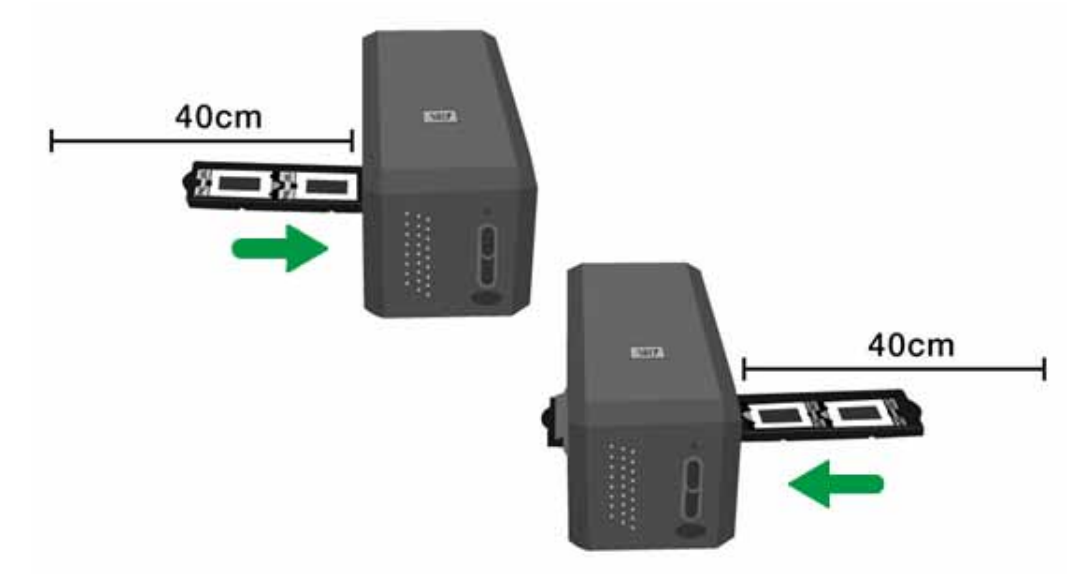

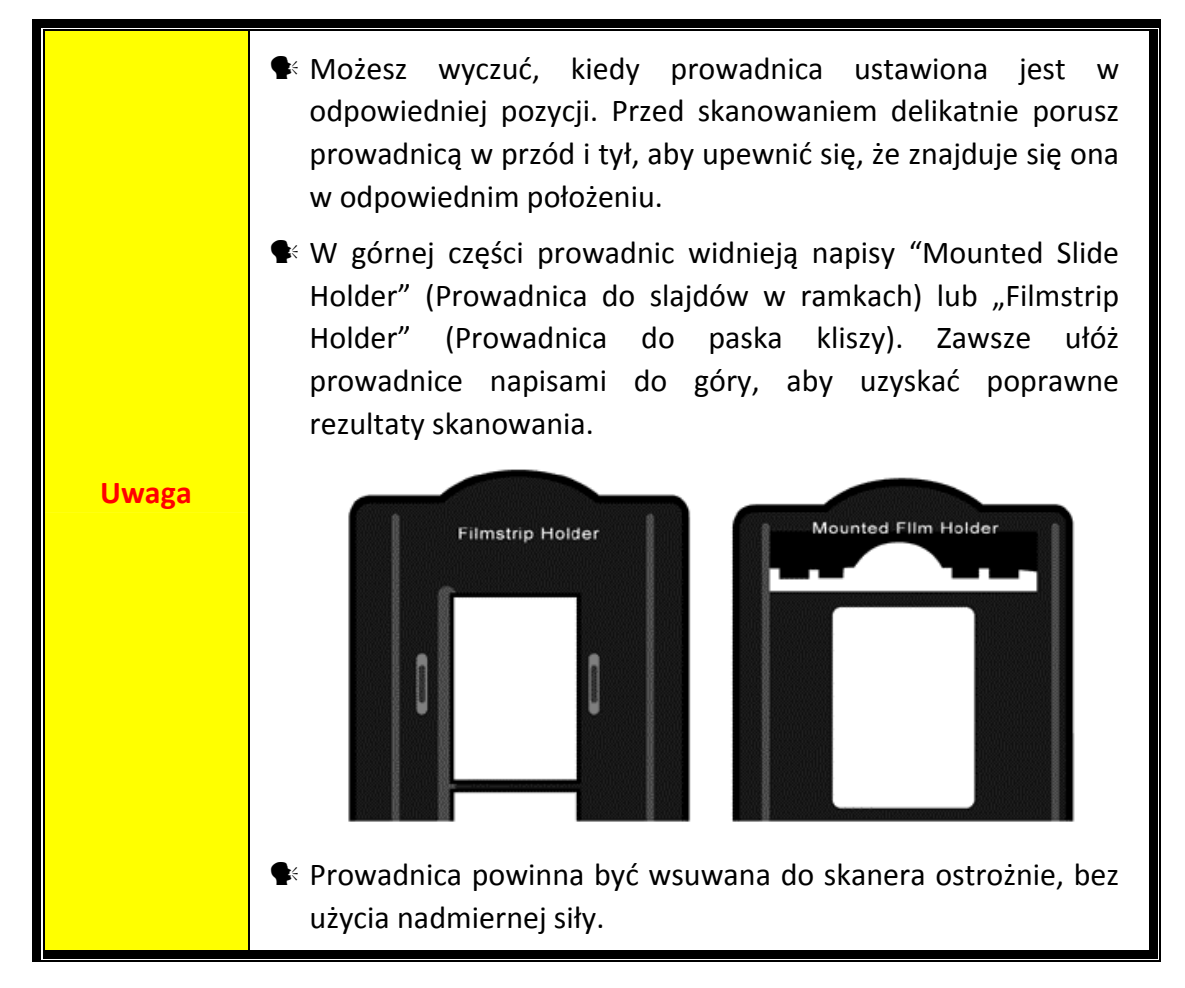

## <span id="page-17-0"></span>**Ustawienia QuickScan i opcje Okna Podglądu**

#### **Ustawienia QuickScan**

Kliknij prawym przyciskiem myszy ikonę  $\Box$ , lub kliknij dwukrotnie lewym przyciskiem myszy ikonę umieszczoną w pasku zadań. Z menu wybierz [**Właściwości**].

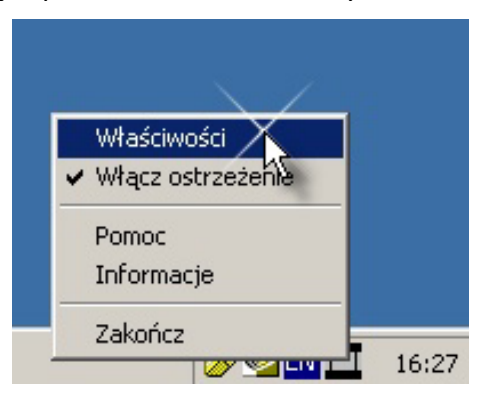

- y Wybierz [**Źródło skanu**] (skanowany materiał), [**Cel**] (zapis lub przetwarzanie w aplikacji), [**Format pliku**] (format, w którym zostanie zapisany zeskanowany obraz), [**Katalog docelowy**] (miejsce, w którym zostanie zapisany plik) oraz [**Pierwsza część nazwy pliku**] (nazwę pliku, do którego oprogramowanie automatycznie doda 4 cyfry zaczynające się od 0000 dla kolejnych skanów).
- Uaktywanij opcje Okna podglądu i/lub zatwierdź czynność.
- y Wybierz opcje [**Aautomatycznego przetwarzanie**].

Pamiętaj, że funkcja [**Polepszenie Kolorów**] dostępna jest tylko w trybie [**Negatywy**]. Funkcja [**Dobór kolorów**] dostępna jest tylko w trybie [**Materiały transparentne**]. Funkcja [**Auto Gęstość**] dostępna jest w obu wyżej wymienionych trybach.

Z uwagi na różne sposoby przetwarzania obrazu opcje [**Autog Gstość**] i [**Dobór Kolorów**] nie mogą być stosowane równocześnie.

Jeśli funkcja [**Auto Gęstość**] jest wybrana, funkcja [**Auto Przycięcie**] zostanie zaakceptowana automatycznie.

y Wybierz [**Parametry Skanowania**]:

Możesz zmieniać [**Tryb skanowania**], [**Rozdzielczość**], [**Filtr**], [**Jasność**], [**Intensywność**], [**Kontrast**] oraz ustawienia [**Gamma**].

- y Kliknij przycisk [**Domyślny**], jeżeli chcesz powrócić do ustawień domyślnych.
- y Kliknij przycisk [**Zamknij**], aby zapisać końcowe ustawienia i zamknąć okno QuickScan Setting.

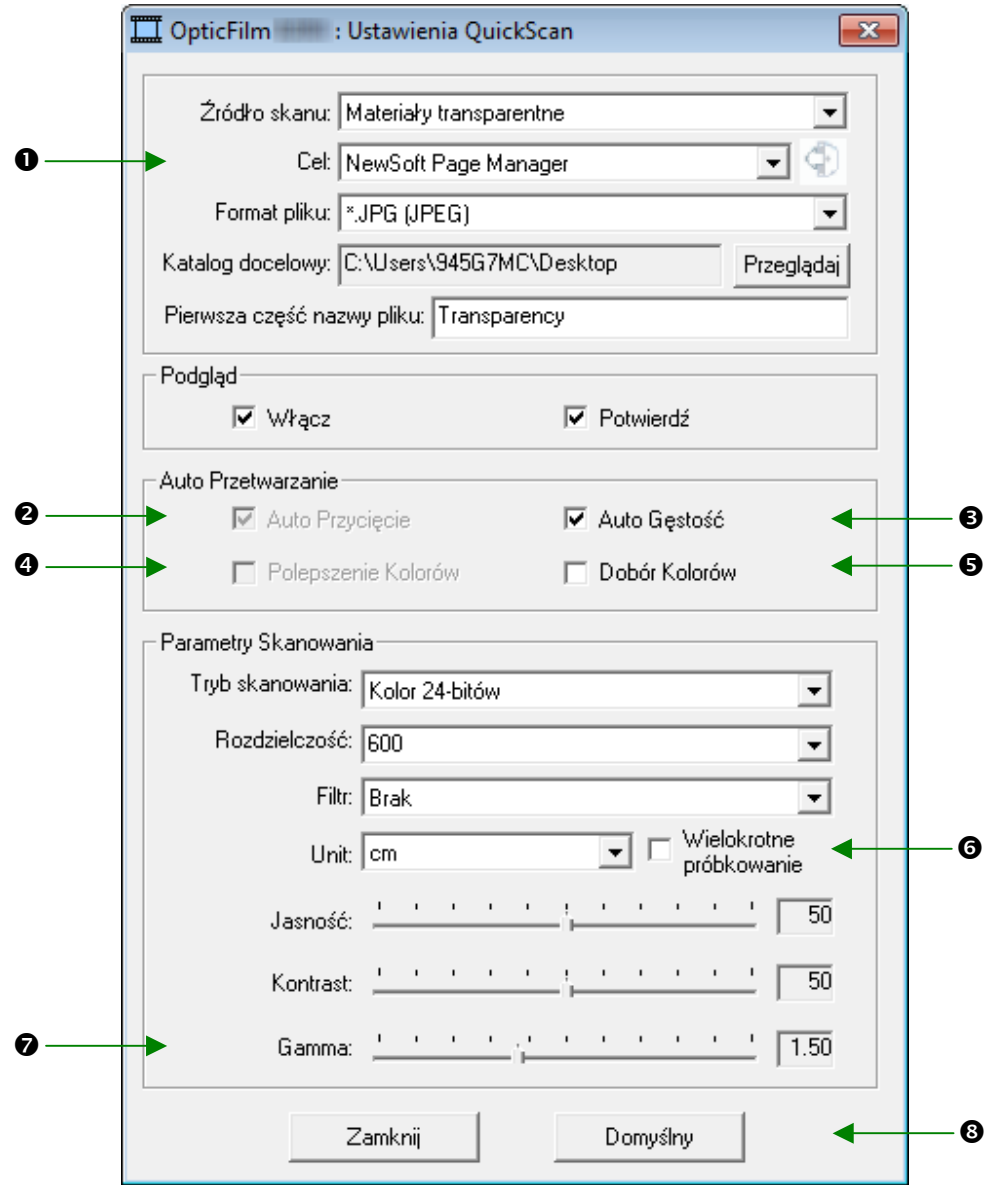

#### **Ważne ustawienia skanowania**

#### **0** Cel

To menu zawiera pozycje: Plik, Page Manager, Photoshop, które umożliwiają wybranie aplikacji, która zostanie użyta do przetworzenia zeskanowanych obrazów.

#### o **Auto Przycięcie**

Ta opcja jest dostępna tylko przy skanowaniu negatywów. Jej zaznaczenie pozwala na takie dostosowanie poziomów jasności w obrazie, że są one rozpięte na całym dostępnym ich zakresie. Program QuickScan znajduje najjaśniejszą i najciemniejszą wartość w obrazie a następnie tak dostosowuje poziomy jasności, że obszar najciemniejszy jest reprezentowany jako czerń a najjaśniejszy jako biel.

#### p **Automatyczna Gęstość**

Zaznaczenie tej opcji powoduje automatyczną regulację Histogramu w celu poprawienia jakości obrazu. Dzieje się tak poprzez zwiększenia różnic pomiędzy tonami kolorów.

Ta opcja dostępna jest dla obu trybów: Materiały transparentne oraz Negatywy.

#### q **Polepszenie Kolorów**

Funkcja ta służy do równoważenia w negatywach niedoświetlonych kanałów: Zielonego i Niebieskiego.

Jeżeli opcja ta jest zaznaczona, czas skanowania podglądu (pre‐scan) oraz skanowania właściwego zauważalnie wydłuży się.

Opcja dostępna tylko w trybie Negatywy.

#### r **Dobór Kolorów**

Opcja ta umożliwia dobór poszczególnych kolorów tak, aby uzyskać zgodność barwną pomiędzy materiałem skanowanym, a obrazem wyjściowym.

Opcja ta dostępna jest tylko w trybie skanowania materiałów transparentnych.

### **Uwaga** Z uwagi na różne sposoby przetwarzania obrazu, opcje Autogęstość i Dobór Kolorów nie mogą być stosowane równocześnie. Jeśli Autogęstość jest zaznaczona, wtedy opcja Dobór kolorów jest nieaktywna. Odwrotnie, jeśli Dobór Kolorów jest zaznaczony, opcja Autogęstość jest nieaktywna.

#### s **Wielokrotne próbkowanie**

Aby uzyskać większą szybkość skanowania, usunąć zaznaczenie Quality Mode (Tryb jakości), aby pominąć wielokrotne próbkowanie.

W celu redukcji szumów funkcja wielokrotnego próbkowania wykonuje cztery przejścia skanera podczas skanowania. Rozłożenie szumów zmienia się za każdym razem, więc obraz jest uśredniany, a w przypadku niezgodności na obrazie szum jest redukowany.

#### $\theta$  **Gamma**

Gamma Obrazu jest używana do dostosowywania kolorów skanowanego obrazu. Poprzez regulację wartości gamma, możesz zmieniać zasięg tonalny wybranego kanału kolorów. Wartości gamma są, przede wszystkim, miernikiem jasności koloru. Im większa wartość gamma, tym kolor staje się jaśniejszy.

#### u **Domyślny**

Kliknięcie tego przycisku powoduje zresetowanie, do wartości domyślnych, wszystkich ustawień funkcji Plik.

### **Okno podglądu**

To okno jest aktywne, jeśli opcje [**Włącz**] i [**Potwierdź**] zaznaczone są w sekcji [**Podgląd**]. Zostanie otwarty po naciśnięciu przycisku [**QuickScan**].

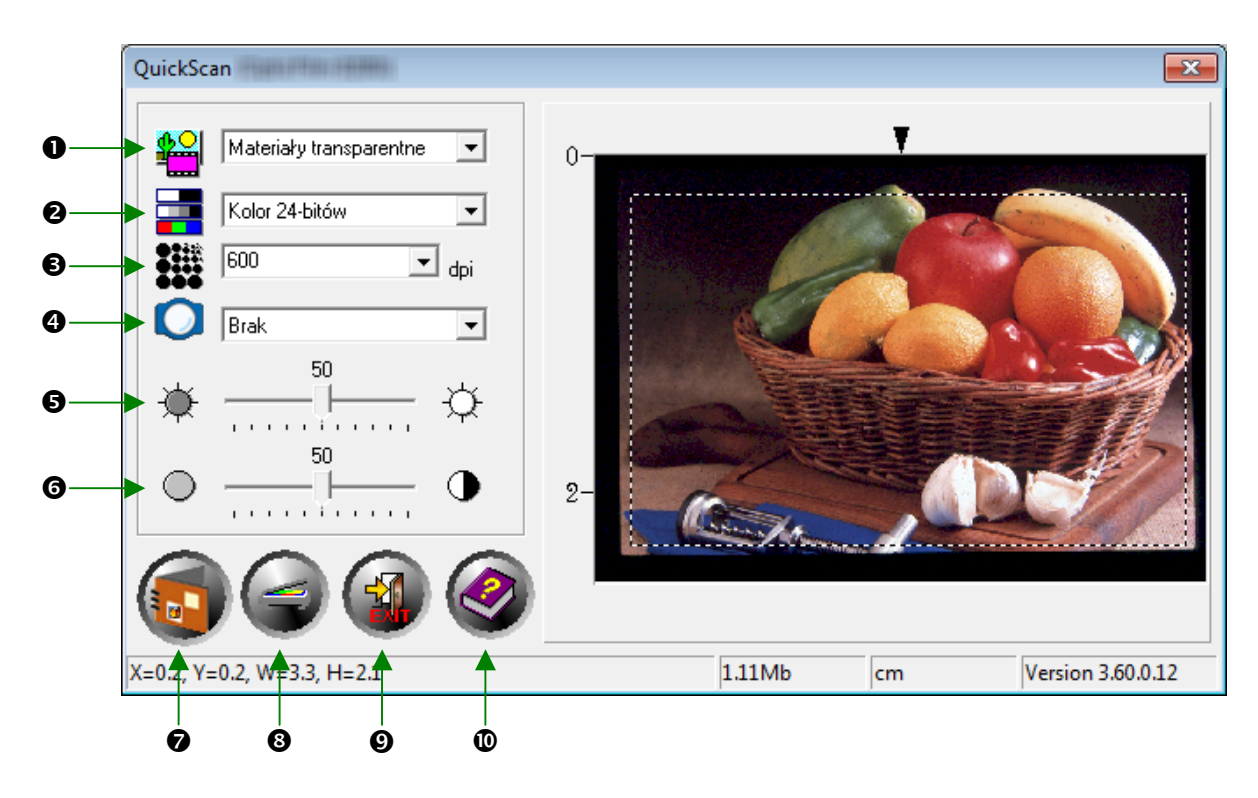

n **Źródło –** Wybierz metodę, której użyjesz do skanowania obrazów.

- **<sup>●</sup> Materiały transparentne** Użyj tego trybu do skanowania klisz.
- **<sup>●</sup> Negatyw** Użyj tej opcji do skanowania negatywów.

o **Tryb skanowania (Scan Mode) –** określa rodzaj skanowanego dokumentu. Można wybrać trzy tryby:

- y **Skala szarości 8‐bit** ‐ skanowanie w 256 odcieniach szarości (stosować przy skanowaniu czarno – białych zdjęć i ilustracji).
- y **Skala szarości 16‐bit** ‐ skanowanie w ponad 65000 odcieni szarości dla zwiększenia realizmu czarno‐białych obrazów.
- **S** Kolor 24b-bit- skanowanie w milionach kolorów dla zwiększenia realizmu skanowanego obrazu. Użyj tego trybu do skanowania kolorowych slajdów i negatywów.
- **Kolor 48-bit** skanuje z użyciem miliardów kolorów z zachowaniem dużej precyzji i wierności kolorów.

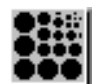

p **Rozdzielczość (Resolution) –** określa rozdzielczość wyrażoną w punktach na cal (dpi). Większa rozdzielczość oznacza więcej szczegółów skanowanego obrazu, ale pochłania więcej pamięci i przestrzeni dyskowej.

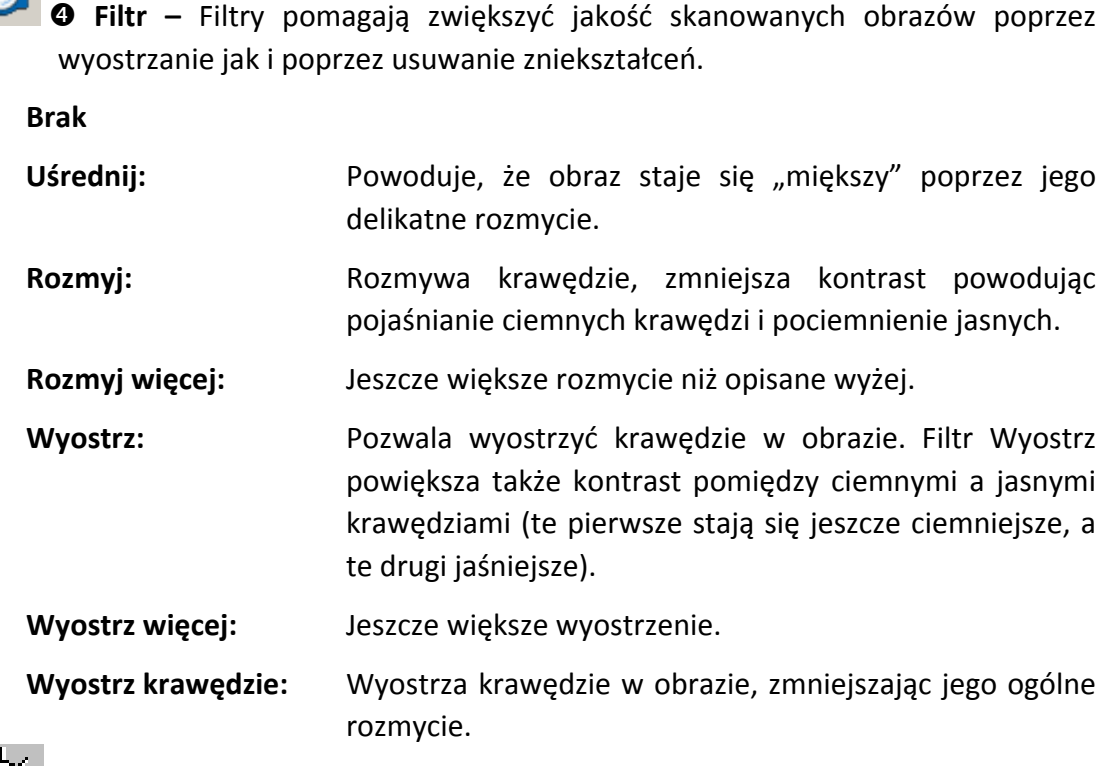

r **Jasność (Brightness) –** określa natężenie światła padającego na skanowany dokument.

s **Kontrast (Contrast) –** Kontrast koryguje zakres tonowy dokumentu przez zmniejszenie półtonów i zwiększenie tonów jasnych i ciemnych.

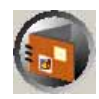

 $\odot$  **Skanuj** – Skanowanie i zapisanie przezroczystego slajdu lub negatywu, z wykorzystaniem aktualnych ustawień.

u **Podgląd –** Wykonanie preskanu w celu podglądu przezroczystego slajdu lub negatywu.

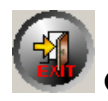

v **Wyjście –** Wychodzenie z programu.

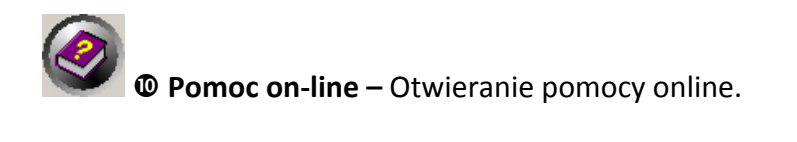

Po potwierdzeniu, że wszystkie ustawienia są prawidłowe, naciśnij przycisk [**Skanuj**], aby wykonać ostateczny skan i zapisać go na twardym dysku.

## <span id="page-23-0"></span>**Instalacja oprogramowania SilverFast**

Skaner wyposażony jest w zaawansowaną i bogatą w funkcję aplikację do skanowania SilverFast. Podczas instalacji w systemie Mac OS nie należy instalować żadnych sterowników skanera. Sterowniki skanera znajdują się w programie instalacji SilverFast.

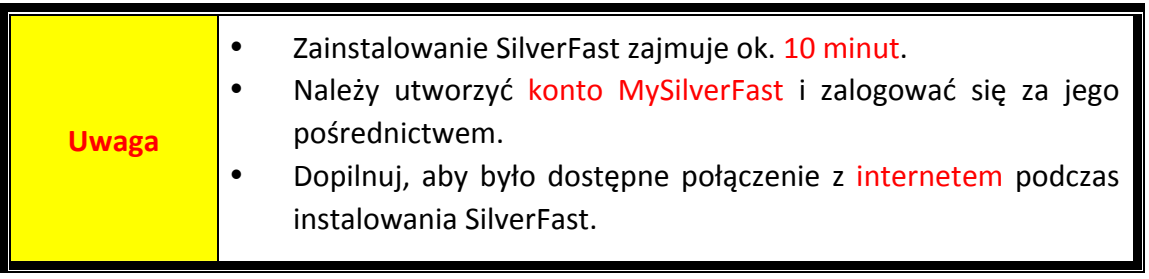

- y Wniosek o Licencję na [SilverFast](#page-24-0)
- y Instalacja [oprogramowania](#page-27-0) SilverFast

### <span id="page-24-0"></span>**Wniosek o Licencję na SilverFast**

1. Odwiedź stronę internetową **www.silverfast.com/activation‐plustek** oraz podążaj za instrukcjami. Będziesz potrzebować numeru seryjnego oprogramowania swojego skanera. Skanuj z aplikacją SilverFast.

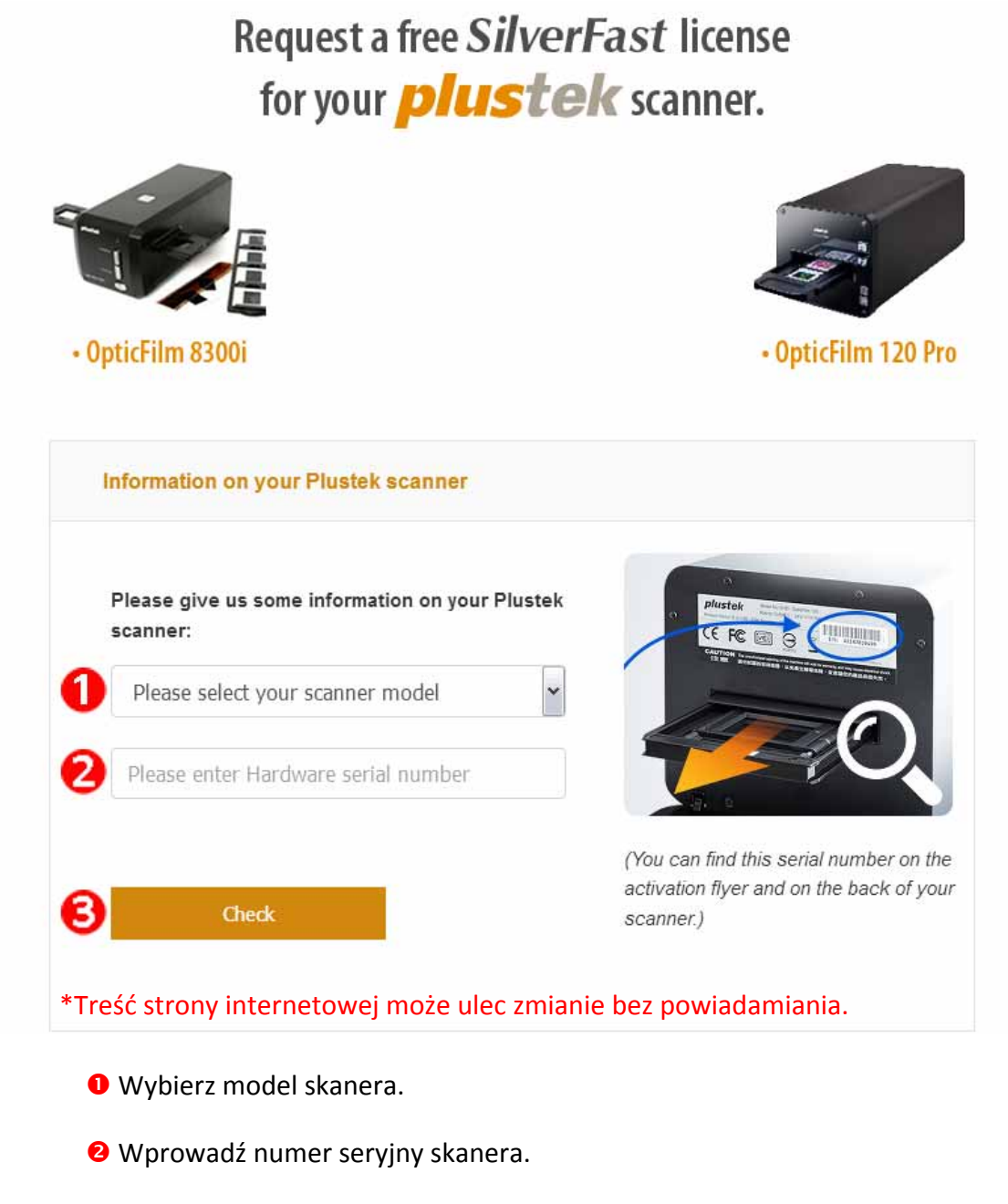

p Naciśnij przycisk [**Sprawdź**].

2. Wprowadź konieczne informacje, aby utworzyć konto MySilverFast. Później musisz zalogować się na SilverFast przy pomocy konta MySilverFast.

Request a free SilverFast license

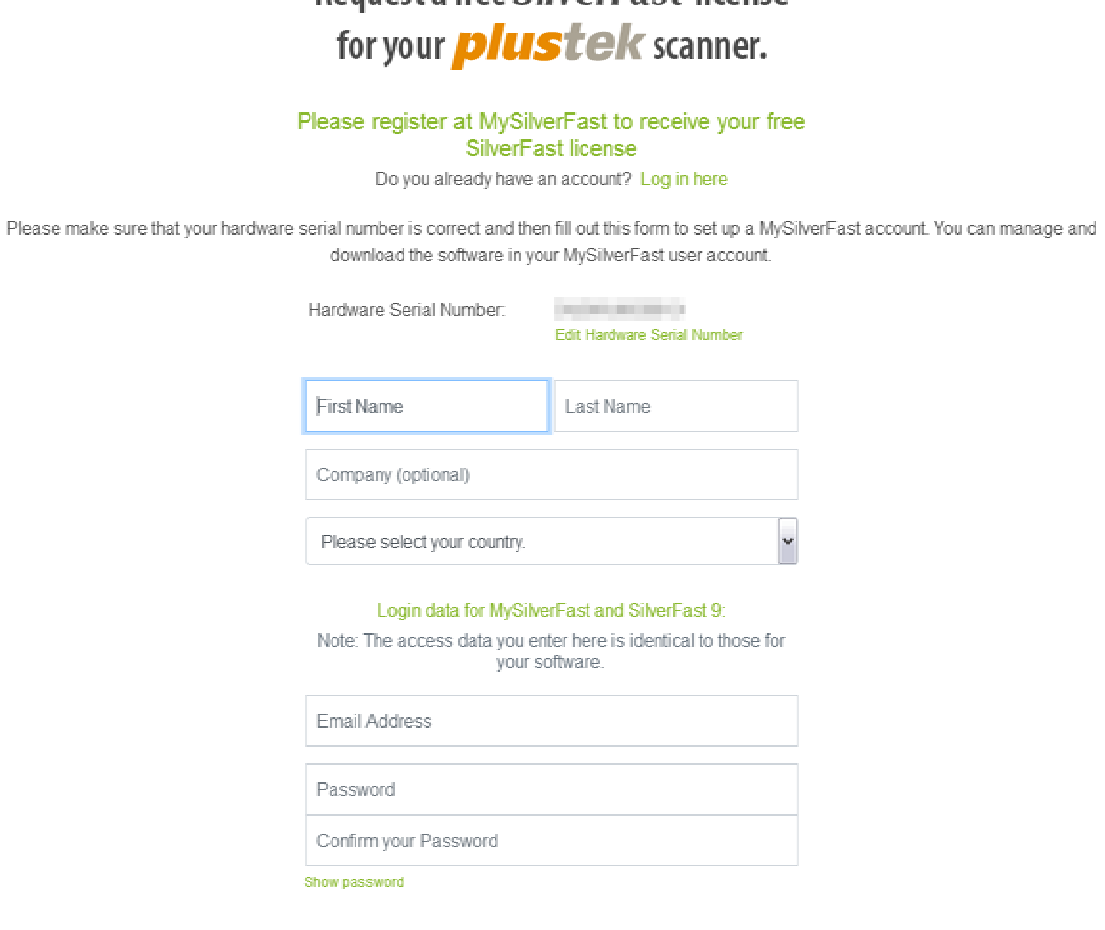

\*Treść strony internetowej może ulec zmianie bez powiadamiania.

3. Po zakończeniu rejestracji otrzymasz email z informacją, że Twoja licencja już została dodana do konta MySilverFast.

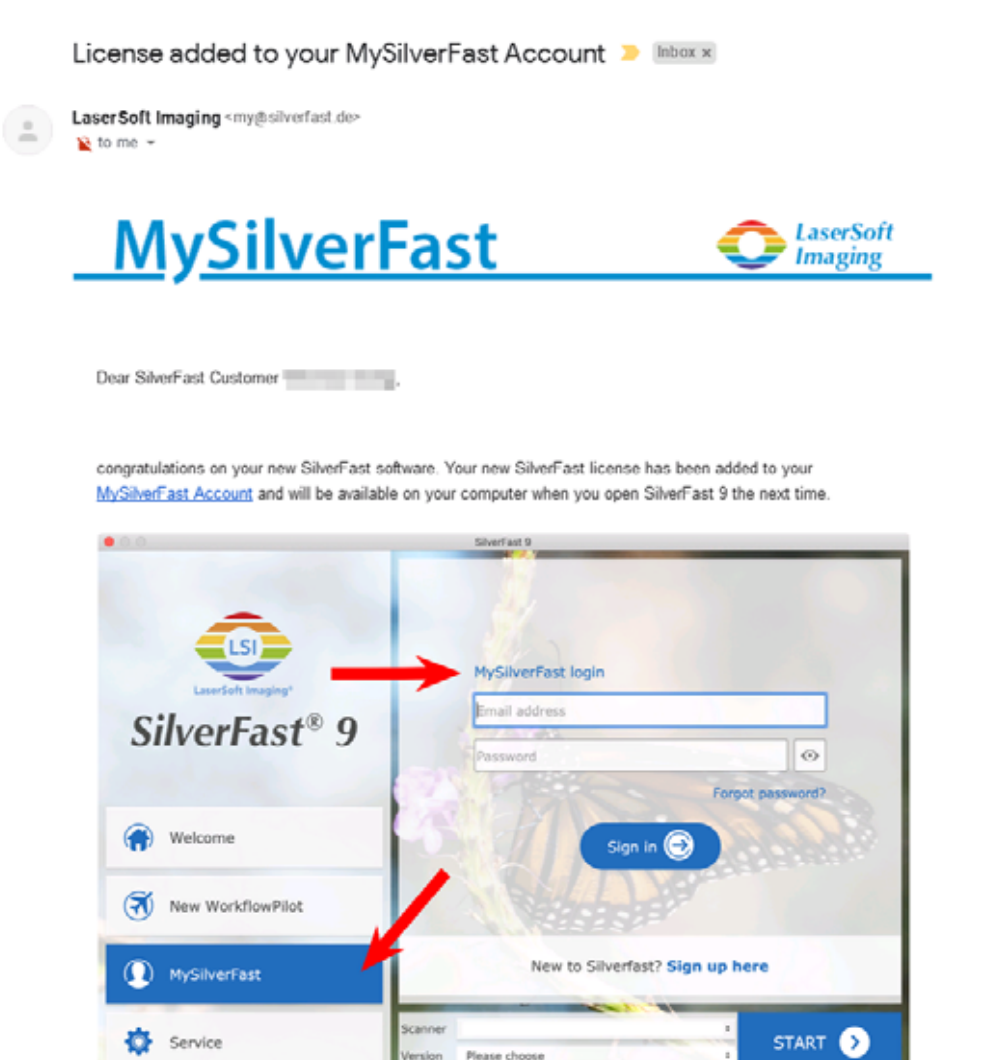

You probably already know that SilverFast 9 works on the basis of a MySilverFast-Account instead of a serial number. On the MySilverFast-Portal you can manage your licenses and download the software. SilverFast 9 is activated automatically when you log into your MySilverFast-Account in the MySilverFast-Tab of the SilverFast 9 Welcome Screen on your computer.

If you have any questions on MySilverFast, please check our MySilverFast-Guide for help.

Enjoy your new SilverFast 9 software!

With best wishes for brilliant images

Your SilverFast Team

LaserSoft Imaging AG, Luisenweg 6-8, 24105 Kiel, Germany, Phone: +49 (0)431-56009-0

www.SilverFast.com | www.PrinTao8.com | www.Picture-Plugins.com

### <span id="page-27-0"></span>**Instalacja oprogramowania SilverFast**

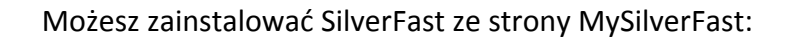

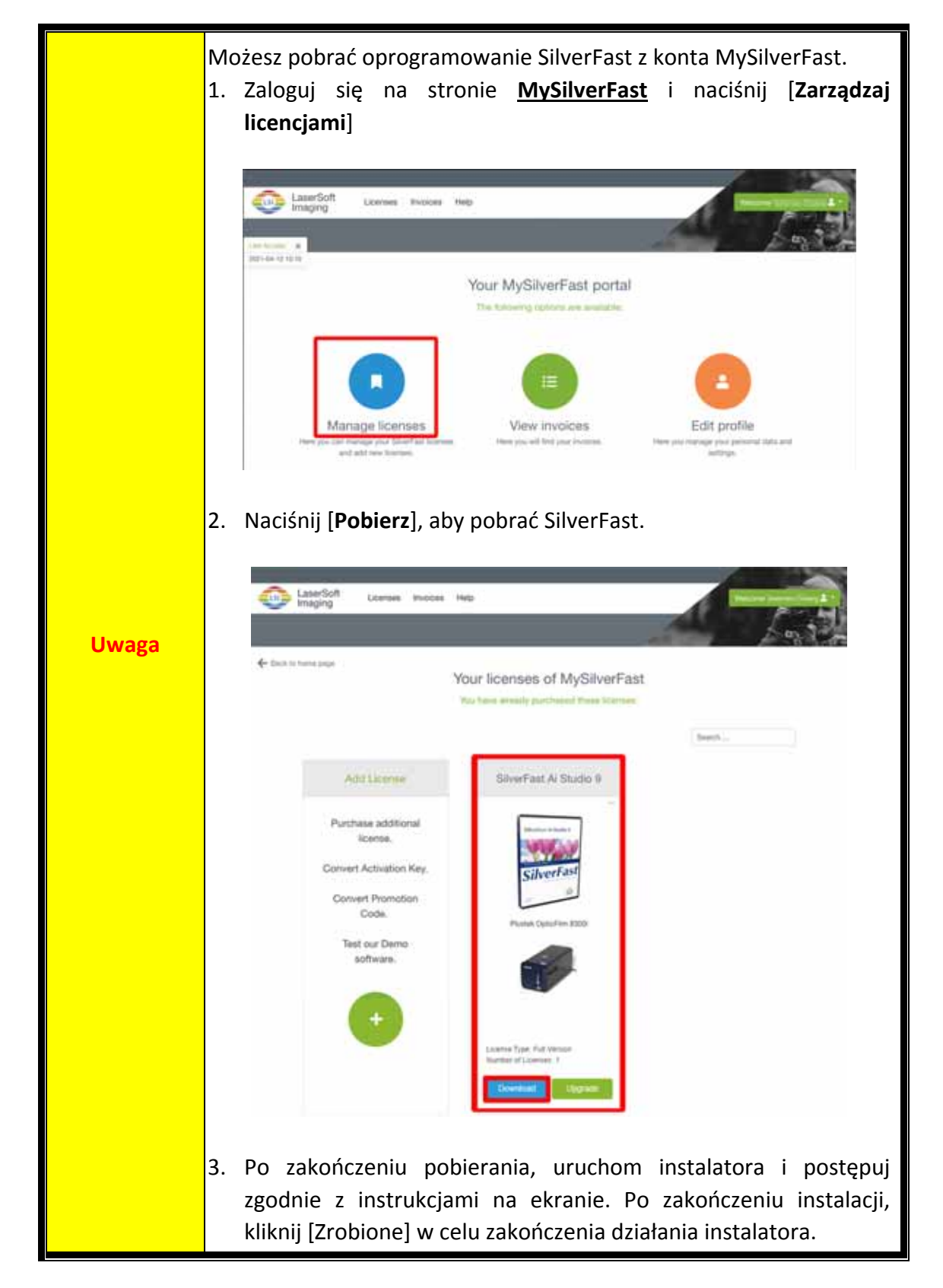

## **Używanie skanera**

<span id="page-28-0"></span>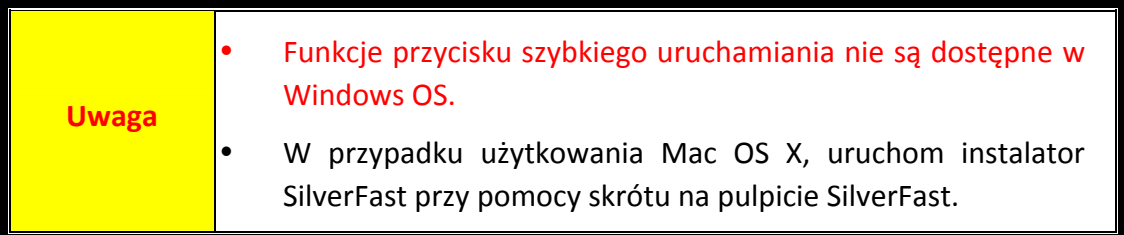

Dostępne są rożne sposoby używania skanera:

- n Użyj aplikacji SilverFast wciskając przycisk [**IntelliScan**]. To oprogramowanie pozwoli Ci skorzystać z zaawansowanych opcji skanowania.
- o Użyj funkcji QuickScan naciskając, przycisk [**QuickScan**]. Program "**Ustawienia QuickScan**" instalowany jest automatycznie jako oprogramowanie skanera.

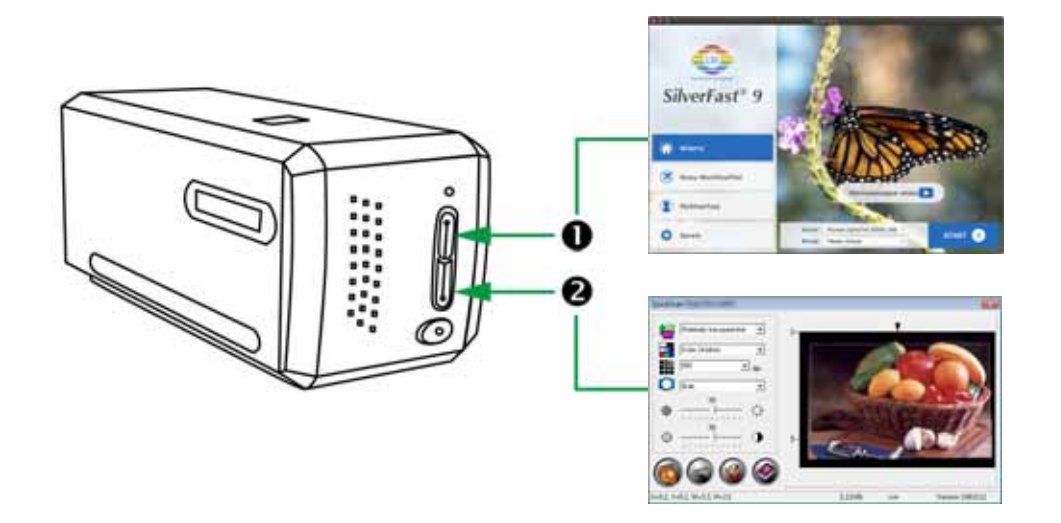

- O Używanie przycisku [\[IntelliScan\]](#page-29-0)
- Skanuj z aplikacją [SilverFast](#page-30-0)
- **@** Używanie przycisku [\[QuickScan\]](#page-31-0)

## <span id="page-29-0"></span>n **Używanie przycisku [IntelliScan]**

Przycisk [**IntelliScan**] uruchamia oprogramowanie SilverFast, które umożliwia korzystanie z zaawansowanych opcji skanowania, takich jak Usuwanie Rys i Zabrudzeń, Eliminacja Ziarna i Szumów… itp.

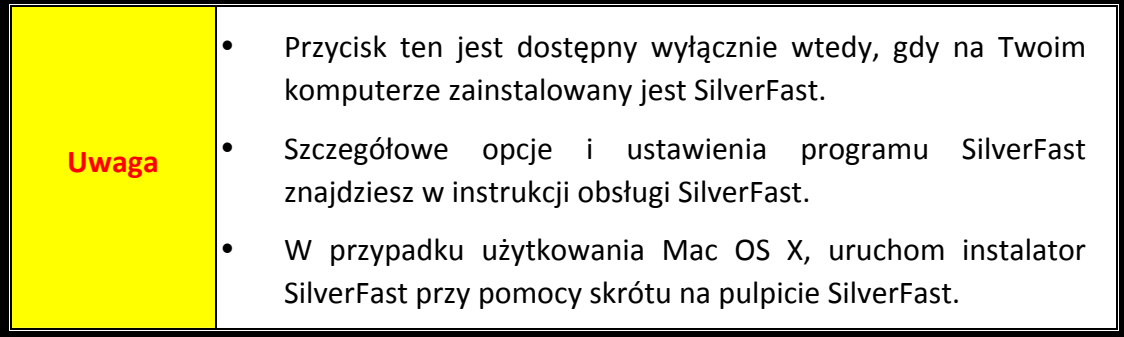

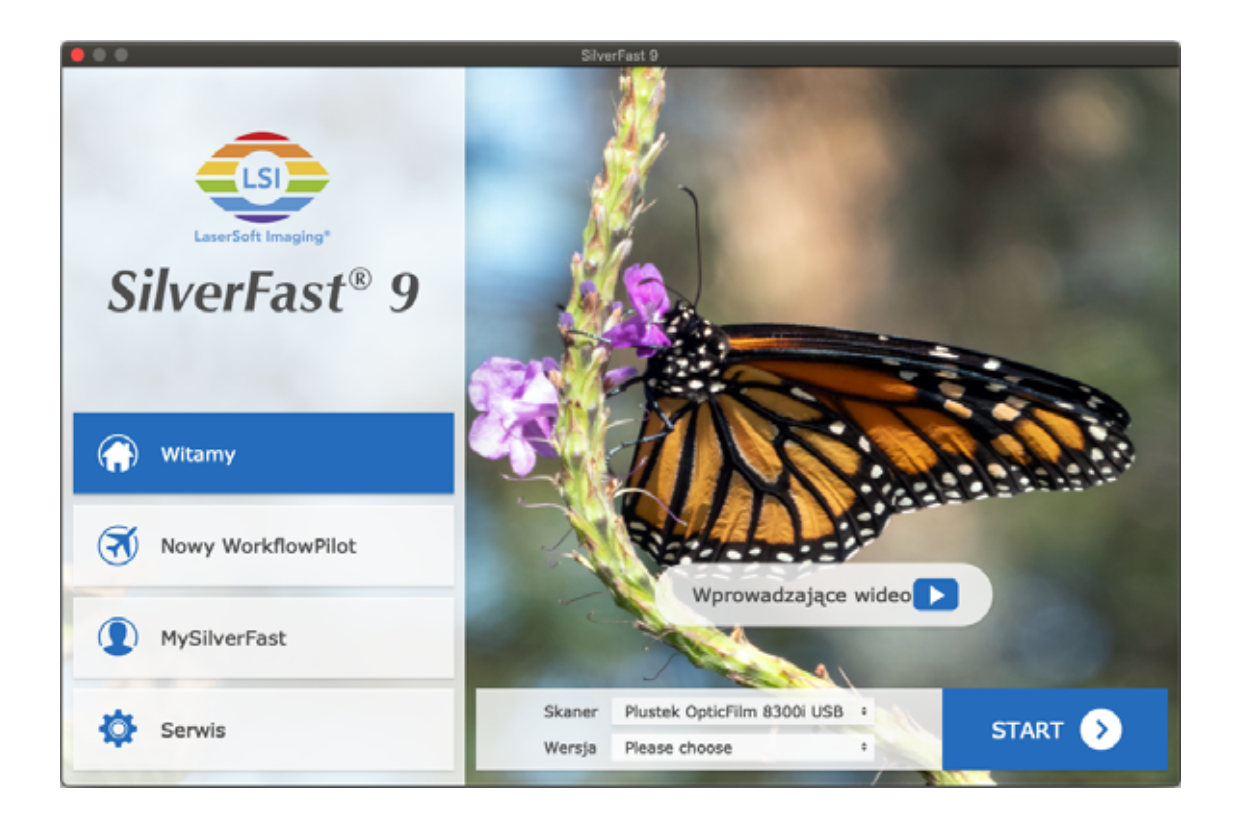

## <span id="page-30-0"></span>**Skanuj z aplikacją SilverFast**

Uruchom program SilverFast poprzez skrót SilverFast na pulpicie. Zaloguj się do SilverFast przy pomocy konta MySilverFast, a następnie naciśnij [**Start**], aby uruchomić program.

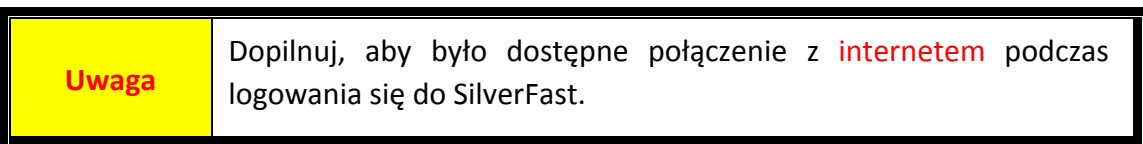

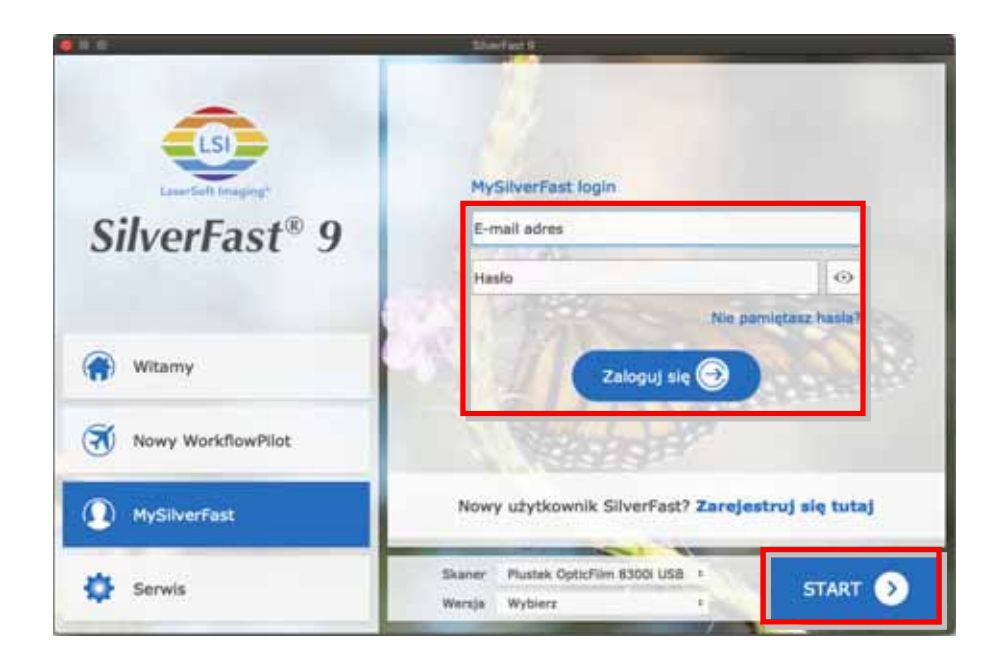

Zmień ustawienia skanowania. W celu uzyskania więcej informacji na temat ustawień skanowania, prosimy zapoznać się z instrukcją oprogramowania Silver Fast.

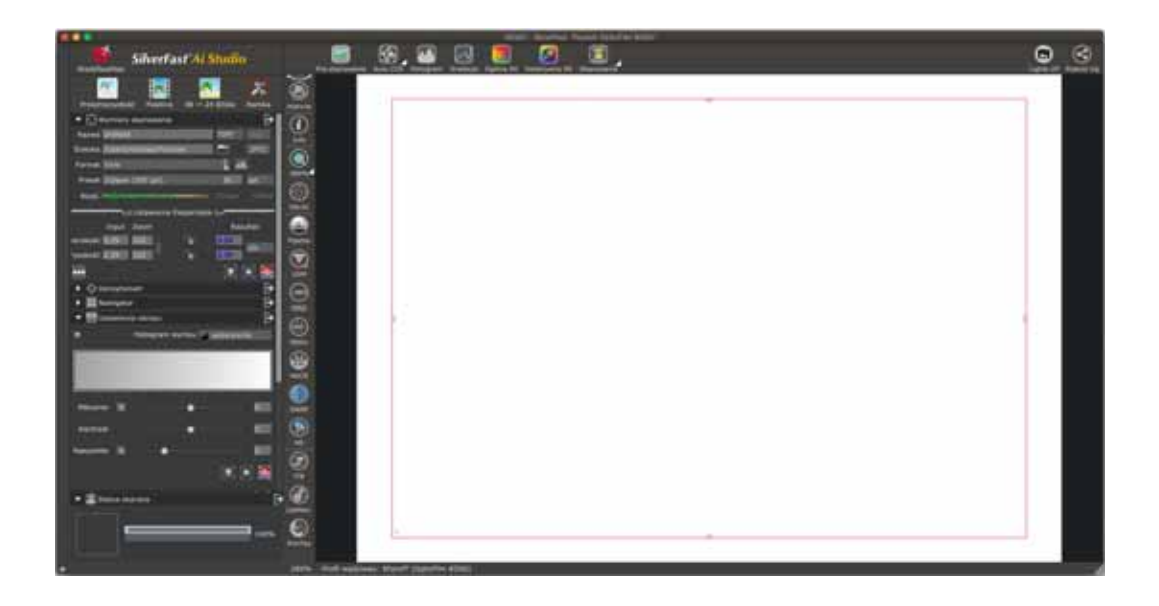

## <span id="page-31-0"></span>o **Używanie przycisku [QuickScan]**

Przycisk [**QuickScan**] umożliwia wygodne i szybkie skanowanie materiałów, zapis do albumu. Wystarczy nacisnąć przycisk [**QuickScan**] z przodu skanera, po czym skaner rozpocznie skanowanie materiałów przezroczystych lub negatywów. Przed pierwszym skanowaniem poprzez przycisk [**QuickScan**], zaleca się najpierw konfigurację ustawień QuickScan w celu dopasowania do potrzeb i preferencji.

**Uwaga** Program QuickScan dostępny jest dla Windows OS; nie obsługuje on Mac OS X.

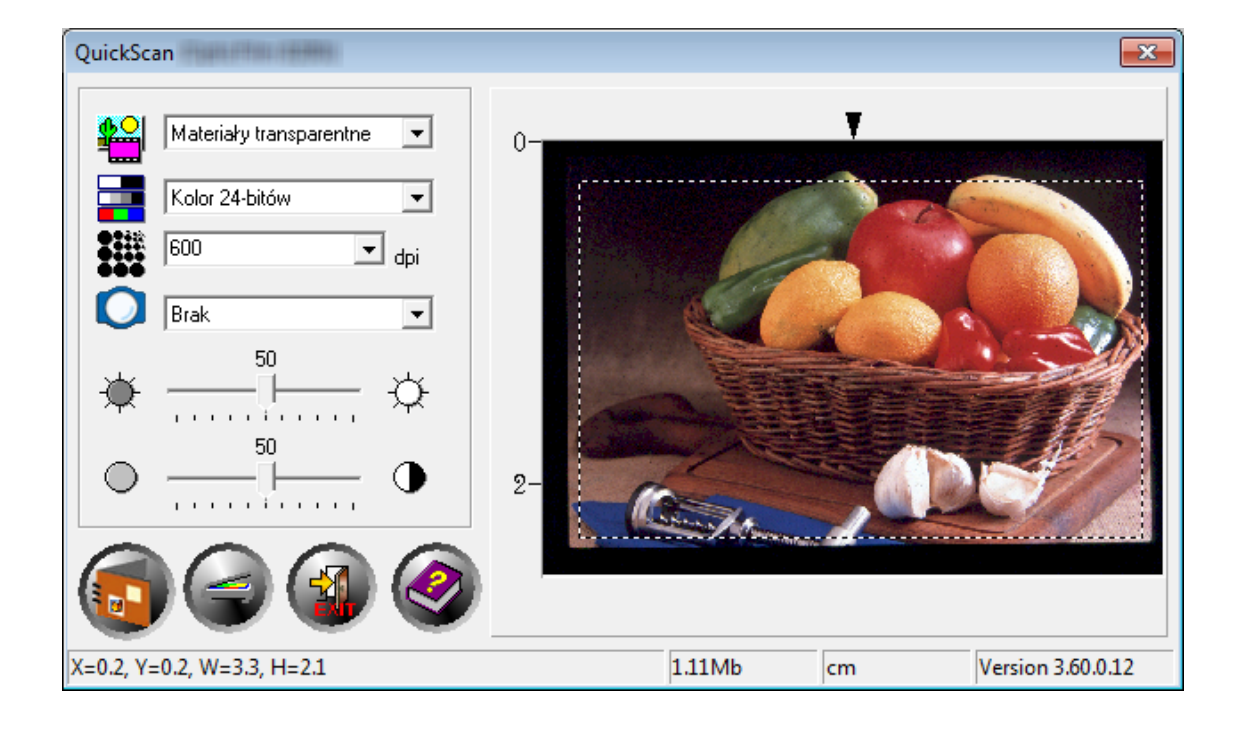

## **Dodatek A: Problemy**

### <span id="page-32-0"></span>**Podłączenie skanera**

Pierwszym krokiem, jakim należy wykonać przy napotykaniu się z trudnościami w połączeniu, jest sprawdzenie wszystkich fizycznych połączeń.

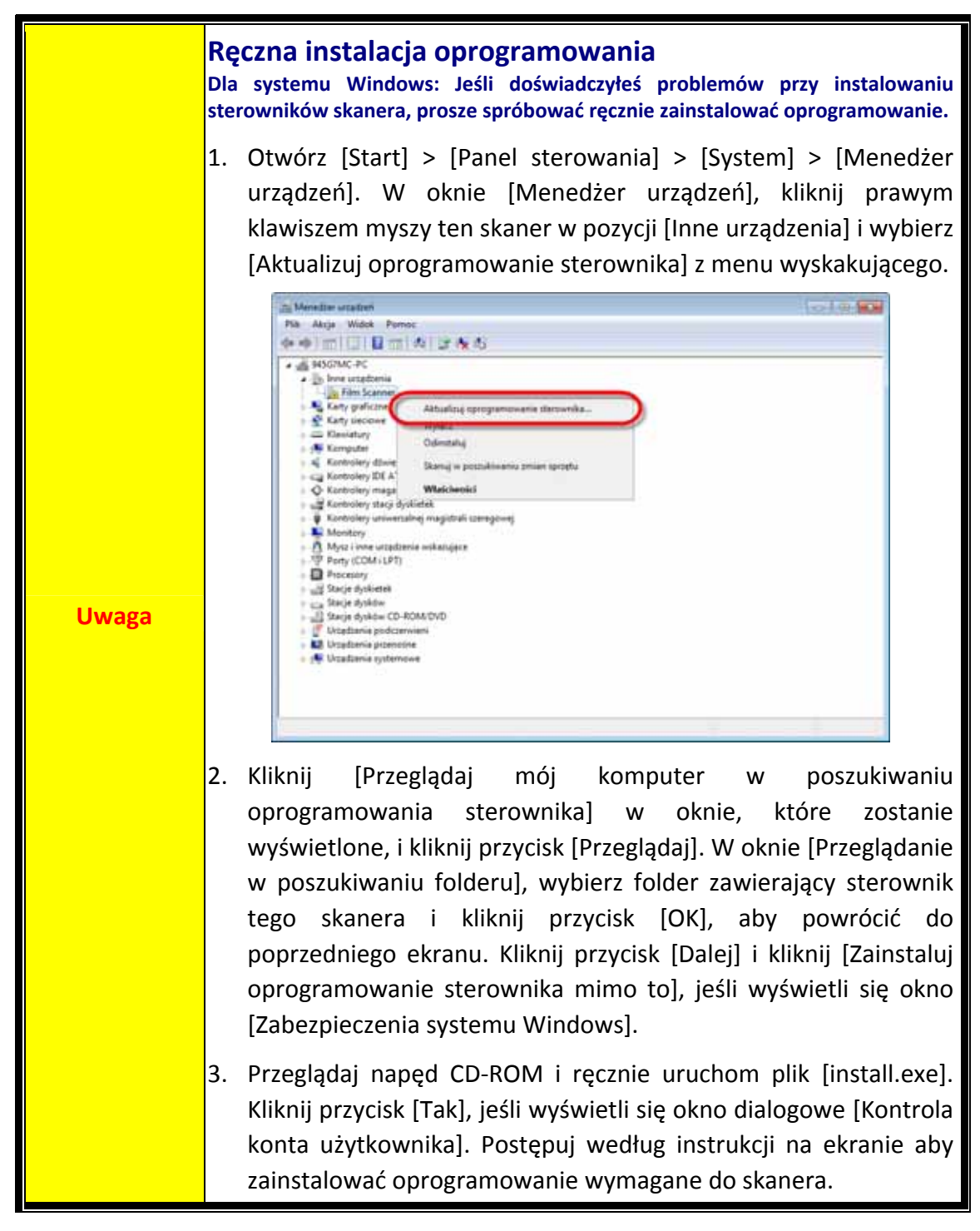

## <span id="page-33-0"></span>**Problemy ze skanowaniem**

Większość kłopotów można rozwiązać bardzo prosto, a kilka najczęstszych wraz z propozycjami ich rozwiązania znajduje się poniżej.

#### \* Zawsze upewnij się, iż używasz najnowszego oprogramowania Plustek oraz SilverFast.

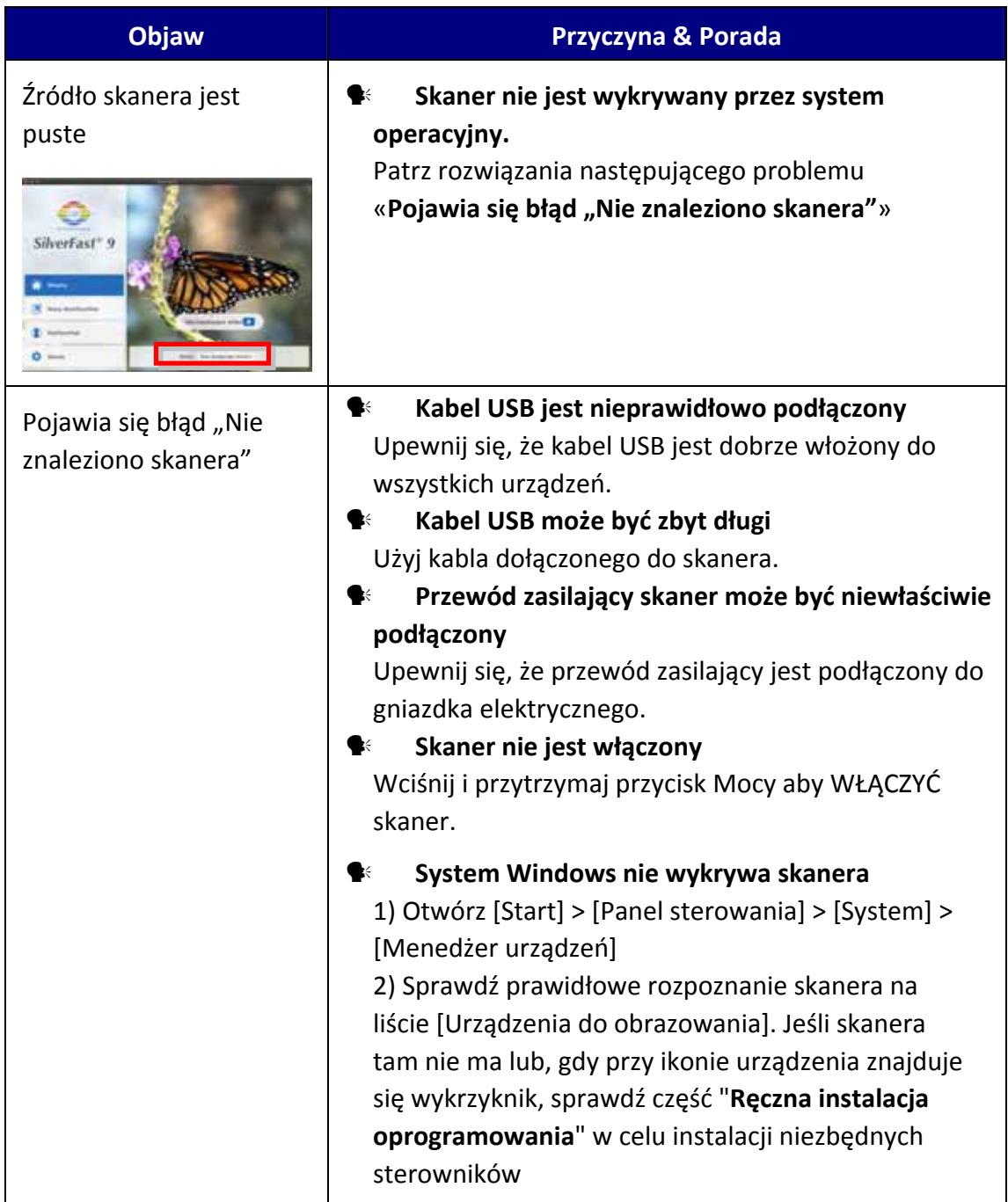

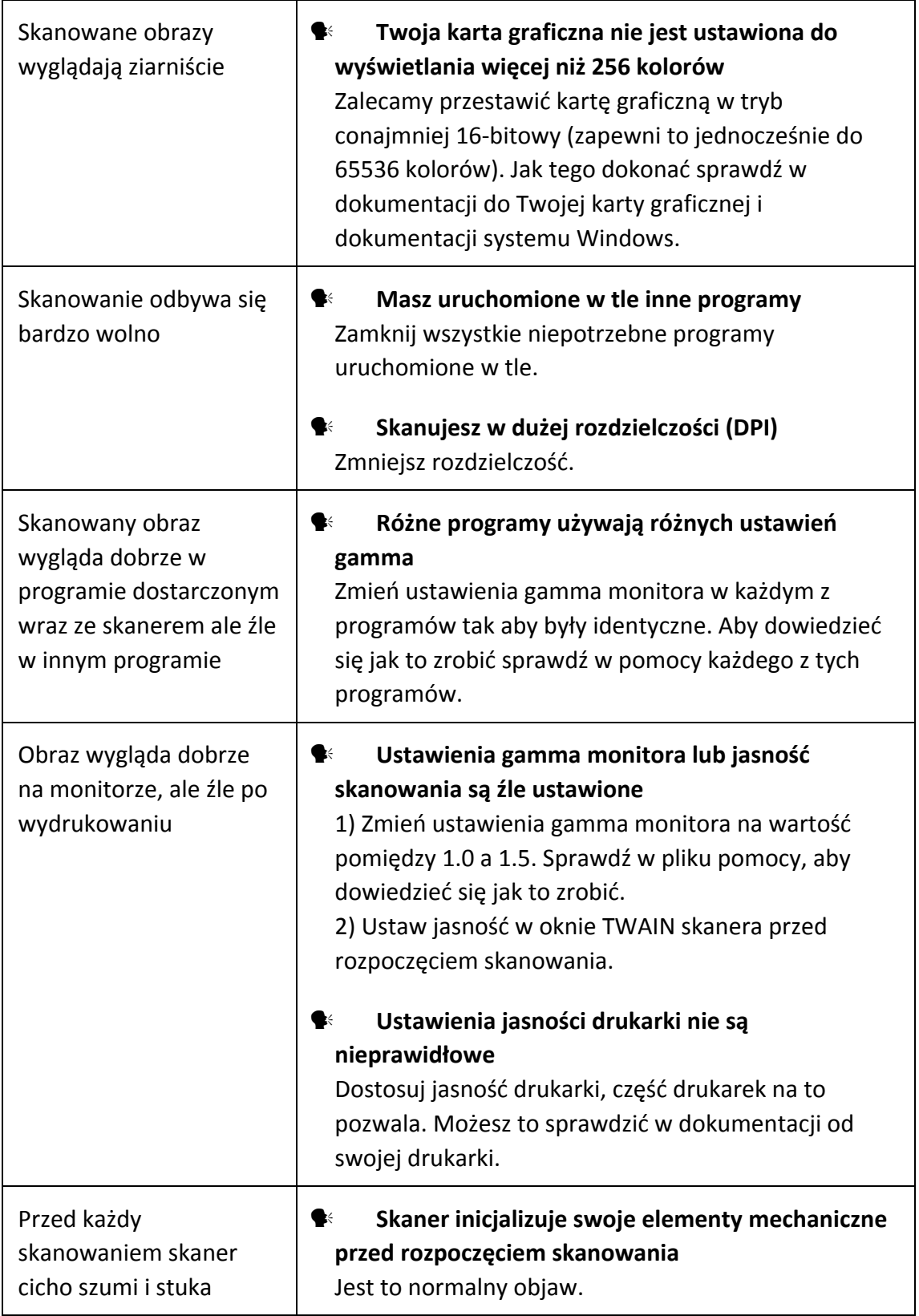

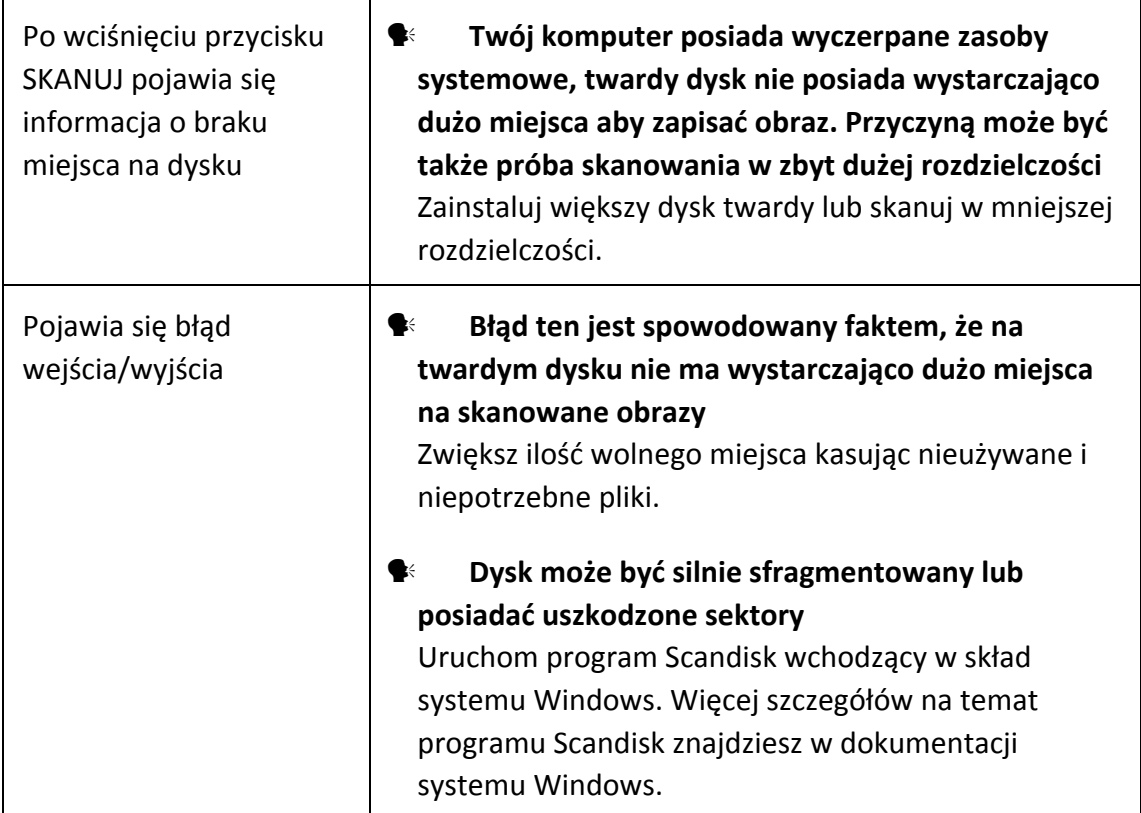

# **Dodatek B: Specyfikacje[2](#page-36-1)**

<span id="page-36-0"></span>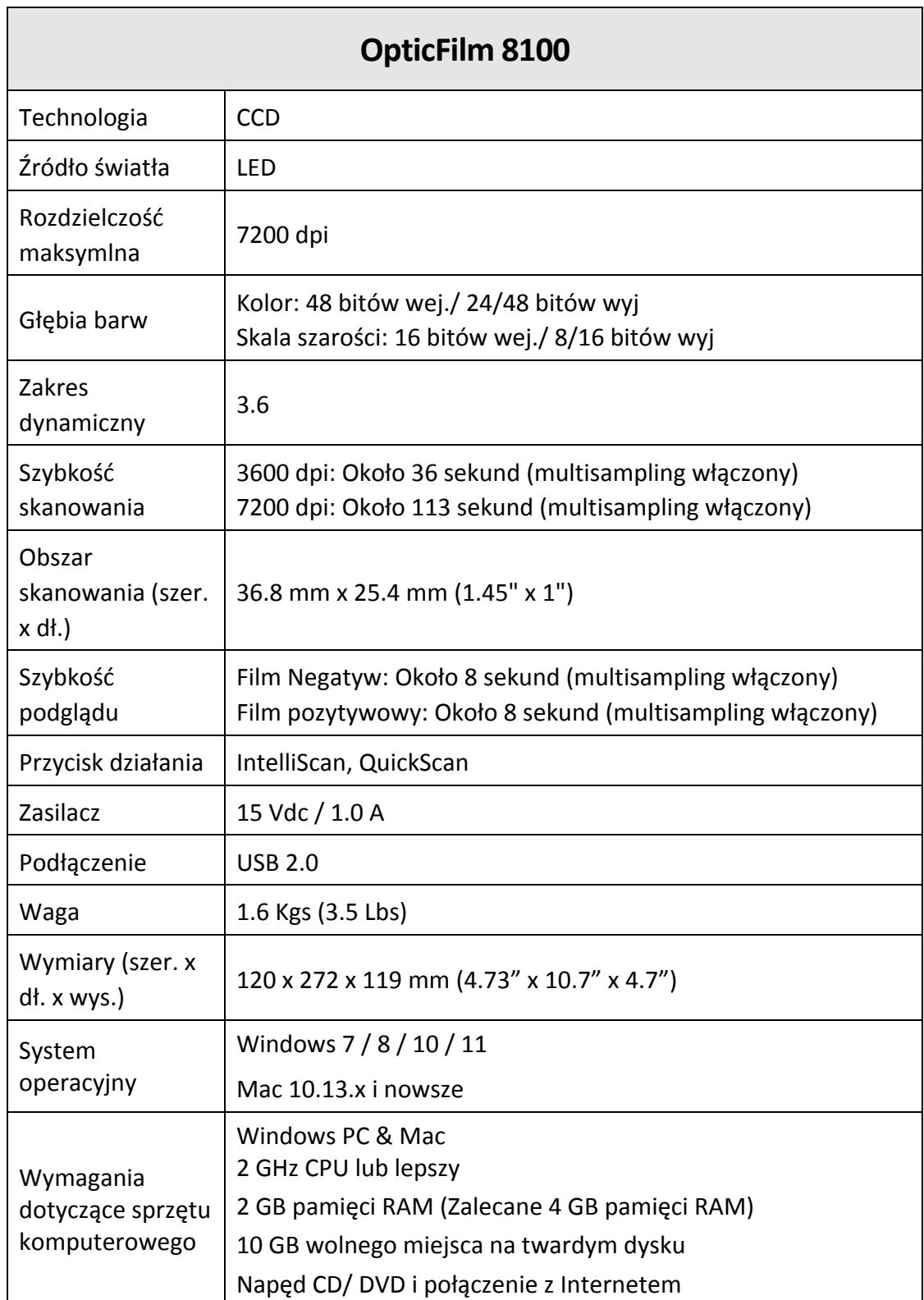

 $\overline{a}$ 

<span id="page-36-1"></span> $2$  Specyfikacje sprzętu mogą ulec zmianie bez powiadomienia.

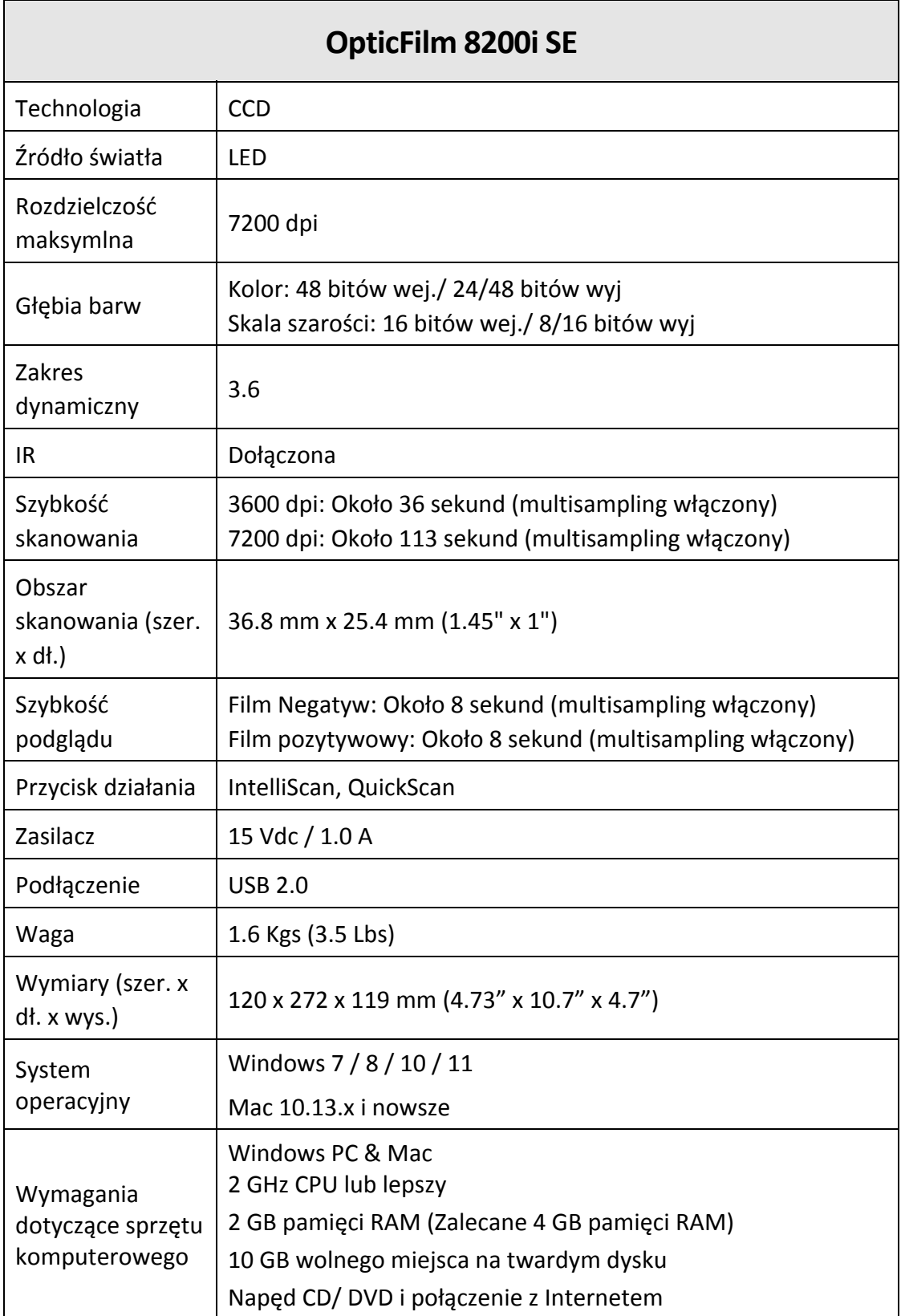

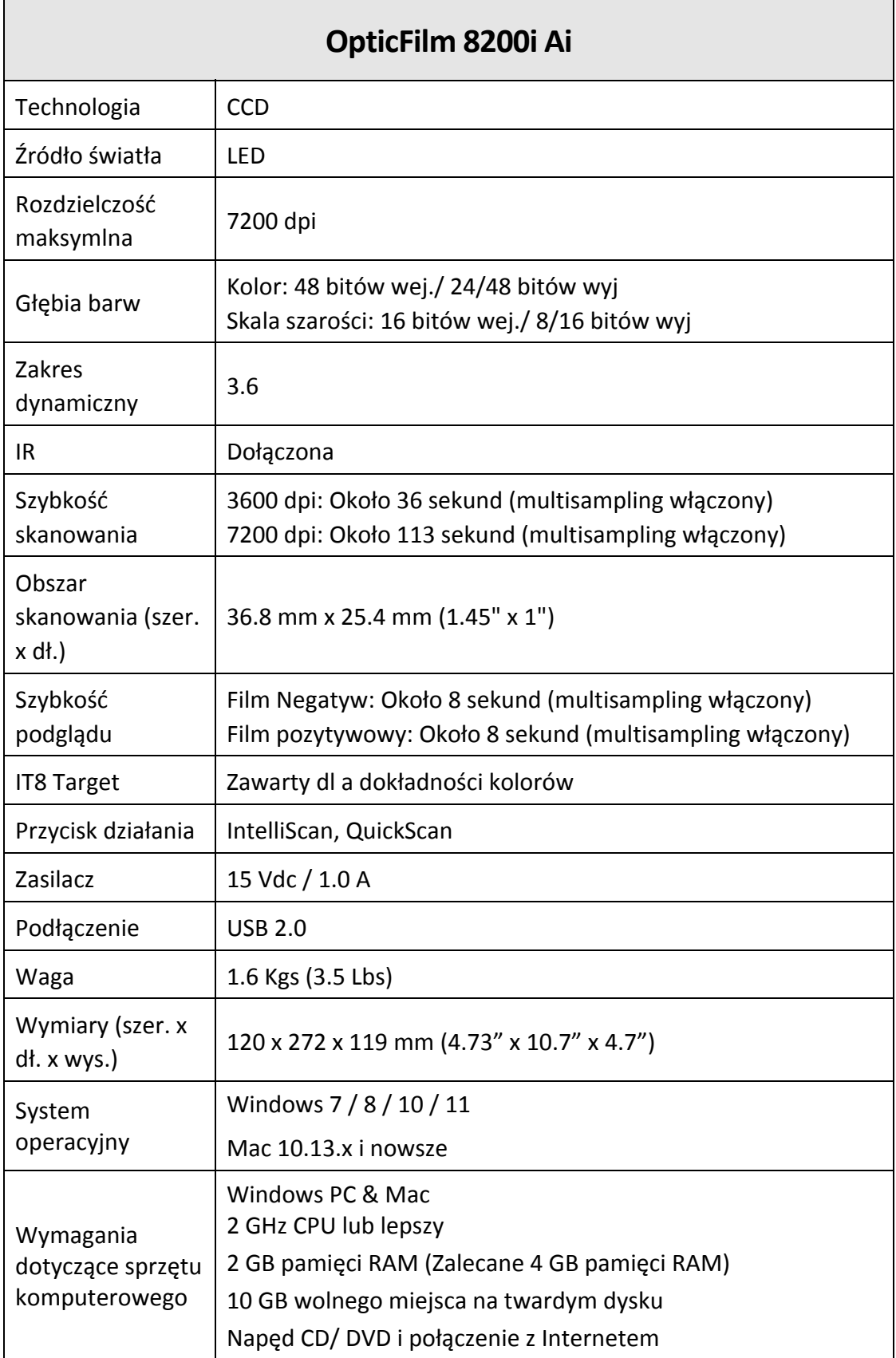

## **Dodatek C: Obsługa klienta i gwarancja**

<span id="page-39-0"></span>Nasza witryna internetowa, dostępna pod adresem www.plustek.com zawiera dodatkowe informacje o obsłudze klienta. W celu zapewnienia szybkiej obsługi klienta, proszę przygotować następujące informacje:

- $\blacktriangleright$  Nazwa i numer modelu skanera
- $\blacktriangleright$  Numer seryjny skanera (znajdujący się u dołu skanera)
- **<del>■</del>** Wersja CD skanera oraz numer części
- **•** Szczegółowy opis problemu
- **●** Producent i numer modelu komputera
- **●** Prędkość procesora
- **Bieżący system operacyjny i wersja BIOS-u (opcjonalnie)**
- y Nazwa pakietu(‐ów) oprogramowania, numer wersji lub wydania, a także producent oprogramowania
- **Zainstalowanie innych urządzeń USB**

## **Informacje dotyczące serwisu i pomocy technicznej**

Informacje dotyczące okresu dostępności części zamiennych i możliwości modernizacji produktów, o ile mają zastosowanie, Informacje na temat części zamiennych i możliwości modernizacji produktów można uzyskać od lokalnych dystrybutorów i dostawców.

Informacje wymagane przez właściwą organizację ds. implementacji. Informacje dotyczące raportu z testu przeprowadzonego przez organizację ds. implementacji można uzyskać u lokalnych dystrybutorów i dostawców.

Przed utylizacją jakiegokolwiek produktu należy zasięgnąć u lokalnych dystrybutorów i dostawców informacji na temat ograniczania szkodliwego wpływu na środowisko naturalne poprzez stosowanie właściwych metod i procedur.

Aby utylizować produkt oraz/lub akcesoria, należy się zwrócić do lokalnych dystrybutorów i dostawców o informacje kontaktowe dotyczące najbliższego zakładu zajmującego się utylizacją.

W razie pytań dotyczących konserwacji należy się zwrócić do lokalnych dystrybutorów i dostawców o informacje kontaktowe dotyczące najbliższego centrum serwisowego, aby przedłużyć okres użytkowania produktu.

Aby serwisować i utylizować produkt we właściwy sposób, należy się zwrócić do lokalnych dystrybutorów i dostawców o informacje dotyczące najbliższego sklepu.

## <span id="page-40-0"></span>**Oświadczenie o ograniczonej gwarancji**

Oświadczenie o ograniczonej gwarancji dotyczy jedynie opcji, które zostały oryginalnie zakupione przez użytkownika u autoryzowanego sprzedawcy do użytku własnego, a nie w celu odprzedaży.

Gwarancja producenta dotyczy wszystkich części i robocizny, przy czym nie jest ona ważna bez dowodu oryginalnego zakupu. W celu uzyskania serwisu gwarancyjnego należy skontaktować się z autoryzowanym sprzedawcą lub dystrybutorem, odwiedzić naszą witrynę internetową, która zawiera informacje o serwisie lub też wysłać pocztą elektroniczną żądanie dalszej pomocy.

W przypadku przekazania tego produktu innemu użytkownikowi, obsługa serwisowa oferowana jest dla nowego użytkownika przez pozostały okres gwarancyjny. Razem z urządzeniem należy przekazać dowód zakupu oraz niniejsze oświadczenie.

Gwarantujemy prawidłowe funkcjonowanie urządzenia oraz zachowanie jego opisów funkcjonalnych zawartych w dołączonej dokumentacji. Po przedstawieniu dowodu zakupu, części zamienne uzyskają ochronę gwarancyjną na pozostały okres gwarancyjny zastępowanych części.

Przed przekazaniem tego produktu do serwisu gwarancyjnego należy usunąć z niego wszelkie programy, dane oraz przenośne urządzenia pamięci masowej. Urządzenia odesłane bez podręcznika użytkownika oraz oprogramowania zostaną zwrócone bez tych elementów.

Niniejsza Ograniczona Gwarancja nie dotyczy wymiany urządzenia w przypadku uszkodzenia spowodowanego przez wypadek, katastrofę, akty wandalizmu, nieprawidłowe lub nadmierne korzystanie, niewłaściwe środowisko pracy, modyfikacje w programie, inne urządzenie lub modyfikacje w produkcje wprowadzane przez osobę inną niż sprzedawca.

Jeśli ten produkt stanowi funkcję opcjonalną, wtedy niniejsza Ograniczona Gwarancja stosuje się jedynie w przypadku jej użycia w połączeniu z urządzeniem, dla którego ona została zaprojektowana.

Wszelkie pytania i wątpliwości w zakresie Ograniczonej Gwarancji należy kierować do autoryzowanego sprzedawcy, u którego zakupiony został niniejszy produkt.

NINIEJSZA OGRANICZONA GWARANCJA ZASTĘPUJE WSZELKIE INNE GWARANCJE, ZARÓWNO WYRAŹNE JAK I DOROZUMIANE, W TYM, BEZ OGRANICZEŃ, WSZELKIE DOROZUMIANE GWARANCJE DOTYCZĄCE PRZYDATNOŚCI HANDLOWEJ LUB PRZYDATNOŚCI DO OKREŚLONEGO CELU. JEŚLI PRZEPISY PRAWNE NIE DOPUSZCZAJĄ WYŁĄCZENIA GWARANCJI DOROZUMIANYCH, WTEDY WSZELKIE GWARANCJE, ZARÓWNO WYRAŹNE JAK I DOROZUMIANE, BĘDĄ OBOWIĄZYWAĆ JEDYNIE W OKRESIE GWARANCYJNYM. PO JEGO UPŁYWIE ŻADNE INNE GWARANCJE NIE BĘDĄ MIAŁY ZASTOSOWANIA.

W niektórych jurysdykcjach niemożliwe jest ograniczenie okresu obowiązywania gwarancji dorozumianej; w takich przypadkach powyższe ograniczenie się nie stosuje.

<span id="page-41-0"></span>Producent w żadnym wypadku nie ponosi odpowiedzialności za następujące straty:

- $\blacklozenge$  Roszczenia stron trzecich wobec użytkownika z tytułu poniesionych strat.
- <sup>●</sup> Utrata lub uszkodzenie akt lub danych, lub
- $\blacklozenge$  Finansowe straty wtórne (w tym utrata zysku lub oszczędności) lub uboczne, które zostały poniesione mimo uzyskania przez użytkownika informacji o możliwości ich wystąpienia.

W niektórych jurysdykcjach niemożliwe jest wyłączenie lub ograniczenie odpowiedzialności z tytułu szkód pobocznych lub wynikowych, tak więc powyższe ograniczenia lub wyłączenia odpowiedzialności mogą nie stosować się do danego użytkownika.

Niniejsza Ograniczona Gwarancja nadaje użytkownikowi określone prawa, przy czym w zależności od danej jurysdykcji, użytkownik może posiadać również dodatkowe prawa.

## **Oświadczenie o zgodności z wymaganiami FCC w zakresie emisji energii o częstotliwości radiowej**

Urządzenie zostało przetestowane i stwierdzono jego zgodność z zakresem wymagań dla urządzeń cyfrowych Klasy B, zgodnie z Częścią 15 przepisów FCC. Ograniczenia te służą zapewnieniu właściwej ochrony przed szkodliwymi zakłóceniami w instalacjach mieszkalnych.

To urządzenie może generować, wykorzystywać i emitować energię o częstotliwości radiowej. Jeśli nie zostanie zamontowane i nie będzie używane zgodnie z instrukcjami, może powodować szkodliwe zakłócenia łączności radiowej. Jednakże nie możemy dać gwarancji, że zakłócenia nie wystąpią w danej instalacji telewizyjnej (co można stwierdzić poprzez wyłączenie i włączenie urządzenia), zaleca się, aby użytkownik próbował wyeliminować zakłócenia poprzez zastosowanie jednego lub kilku z poniższych środków zaradczych:

- **Zmiane orientacji i lokalizacji anteny odbiorczej.**
- $\blacktriangleright$  Zwiększenie odległości pomiędzy urządzeniem a odbiornikiem.
- y Podłączenie urządzenia do źródła zasilania należącego do obwodu innego niż obwód odbiornika.
- y Podłączenia do urządzenia ekranowanych kabli przyłączeniowych oraz ekranowanych kabli zasilających, które wchodzą w skład zestawu, gdyż tylko one gwarantują zgodność z odpowiednimi limitami zakłóceń radiowych dla tego urządzenia.
- $\blacktriangleright$  Jeśli zakłócenia nie znikają skonsultowanie się z doświadczonym technikiem radiowo‐telewizyjnym.
- y Wszelkie zmiany lub modyfikacje niezatwierdzone wyraźnie przez producenta lub autoryzowane centrum serwisowe mogą skutkować odebraniem uprawnień do korzystania z tego urządzenia.

Niniejsze urządzenie spełnia wymagania zgodnie z Częścią 15 przepisów FCC. Obsługa urządzenia podlega następującym dwóm warunkom: (1) niniejsze urządzenie nie może powodować szkodliwego wpływu oraz (2) niniejsze urządzenie musi być podatne na wszelkie zakłócenia w tym zakłócenia mogące powodować niepożądane działanie.